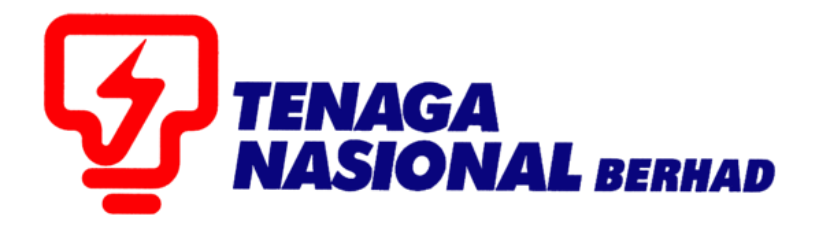

# PANDUAN PENGGUNA (SUPPLIER) SINGLE ENVELOPE TENDER

# SUPPLIER RELATIONSHIP MANAGEMENT SUPPLY CHAIN MANAGEMENT SYSTEM (SCMS)

DISEDIAKAN OLEH:

UNIT SUPPLY CHAIN MANAGEMENT SYSTEM (SCMS) JABATAN SOURCING CONTROLLER BAHAGIAN PEROLEHAN

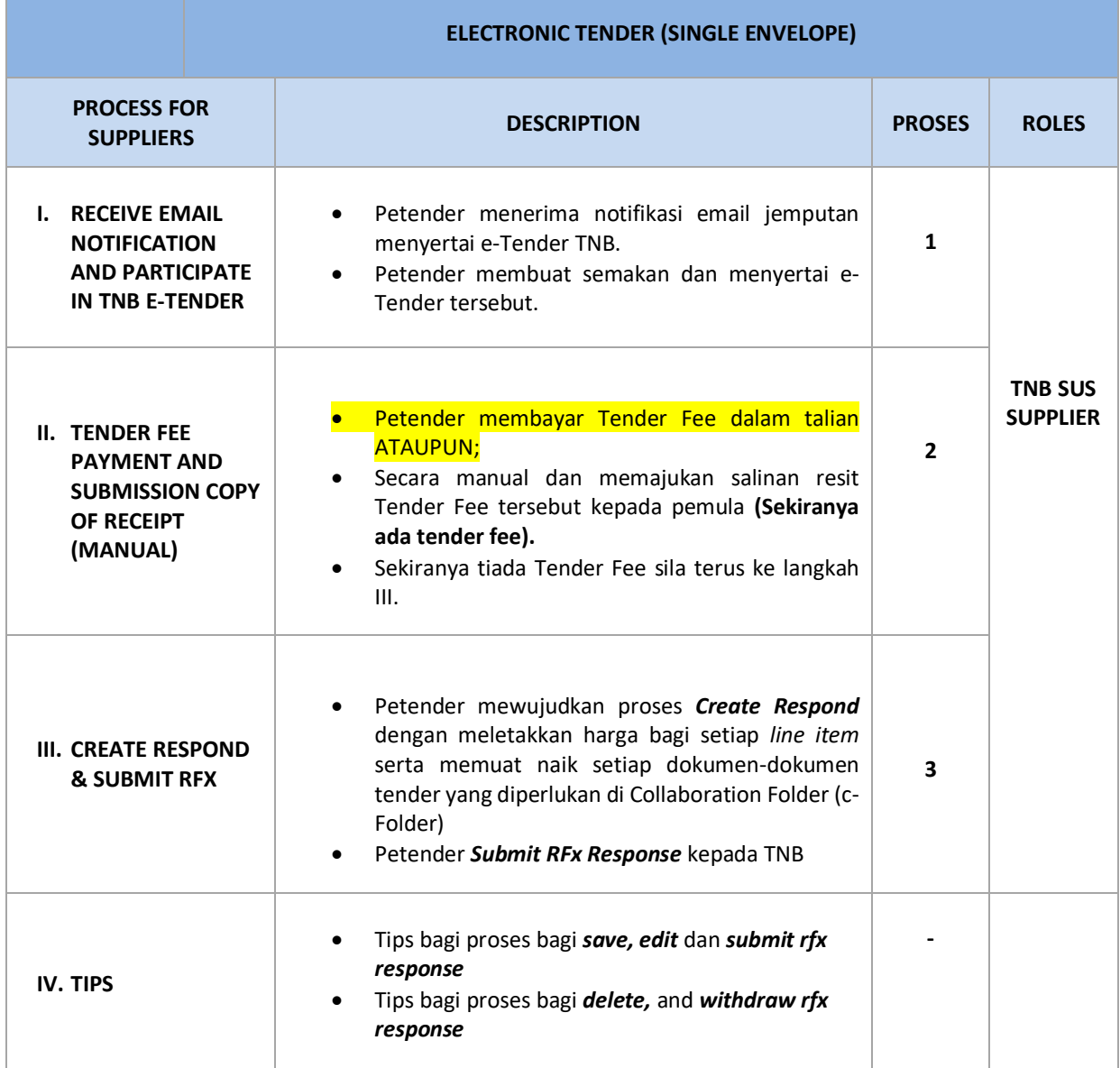

#### **NOTA PENTING UNTUK PETENDER**

- 1. Sebelum meneruskan proses inisilapastikanandamenggunakanInternet Explorer 8 (IE8) / 9 (IE9) / 10 (IE10) / 11 (IE11)sahaja. Mozilla Firefox atau Google Chrome tidak boleh digunakan buat sementara waktu.
- 2. Setting : Tool Compatibility View**(Silarujuk User Manual "Technical Requirement)**
	- Klik butang -**Tools-** pada Internet Explorer
	- Pilih **Compatibility view settings**
	- Pada ruangan -**Add this website-** sila taip : **tnb.com.my**
	- Klik butang **Add**
	- Klik butang -**Close-** dan -**Refresh**
- 3. Java: version 1.6
- 4. Windows 7 / Windows 8 /Windows XP

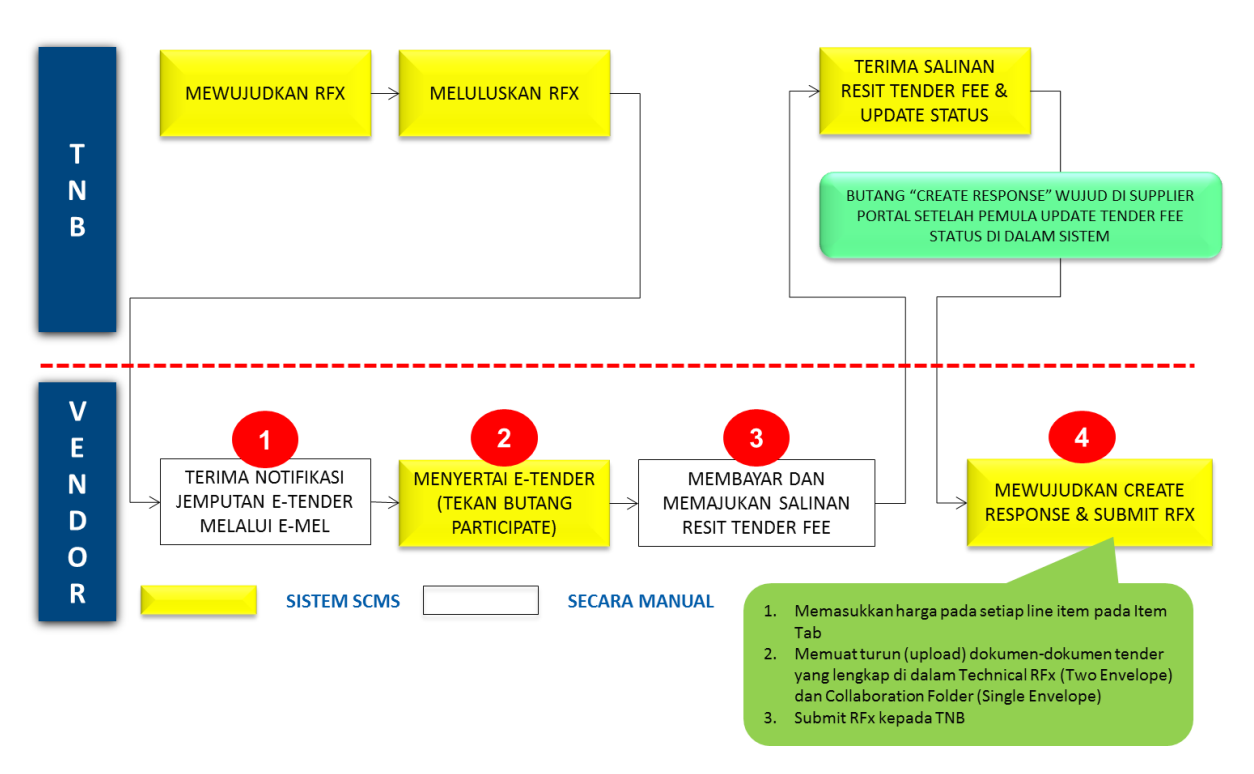

#### **PROSES KESELURUHAN BAGI PETENDER MELAKSANAKAN PROSES E-TENDER**

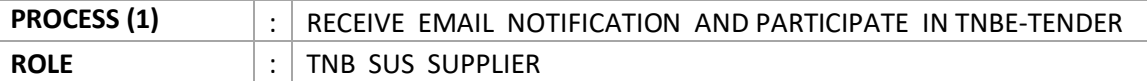

- Petender menerima notifikasi email jemputan menyertai e-Tender TNB.
- Petender semak tender dan memuat turun dokumen-dokumen tender TNB (sekiranyaada).
- Petender berminat menyertai tender dengan menekan butang **Participate**.

Contoh notifikasi jemputan e-tender melalui e-mail

# RFx 4000008717

Workflow WF-BATCH **Created** Workflow WF-BATCH **Changed** 

Mr. Syed Manan Syed Kamal, We would like to draw your attention to the following RFx: Tender User Manual 123 4000008717

If you are required to pay for tender documents, please contact RFX creator or the originating department as stated in ITT for Tax Invoice.

This tax invoice is required to make payment at any Pusat Khidmat Pelanggan Counters for further processing.

**Tender User Manual** 

Tarikh diapungkan: 14.01.2016 Tarikh Lawatan tapak: 18.01.2016 Tarikh tutup: 25.01.2016

PIC: Azlen No tel: 01927767090 e-Mail : scm service desk@tnb.com.my

Closing date for applications: Submission deadline: 25.01.2016 12:00:00

You can find more information on our portal: https://srm.tnb.com.my/irj/portal

We would be delighted to receive an RFx response from you.

Kind regards,

**TNB** 

- 1. Sila pergi ke link berikut: [https://srm.tnb.com.my/irj/portal.](https://srm.tnb.com.my/irj/portal) Log in dengan memasukkan *User ID* dan *Password*
- 2. Klik butang **Log on**

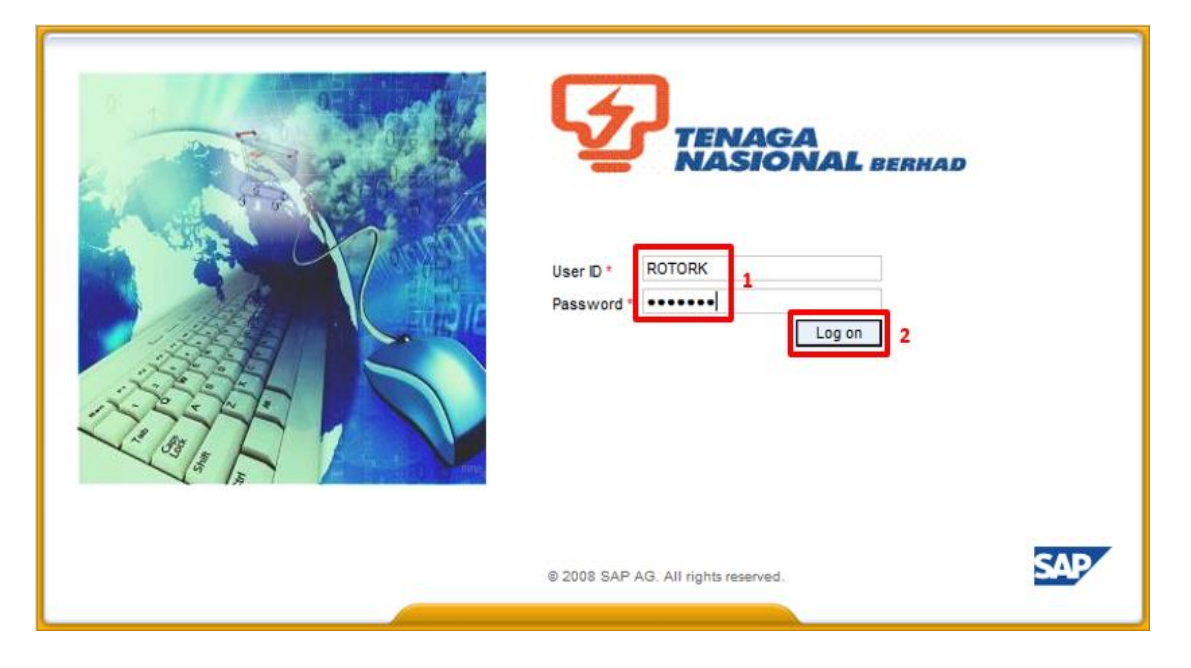

- 3. Klik pada tab **RFx and Auctions**
- 4. Klik pada butang **Hide Quick Criteria Maintenance**
- 5. Masukkan *RFx Number* (10 Digits number) diperolehi daripada e-mail pada Event Number
- 6. Klik butang **Apply**

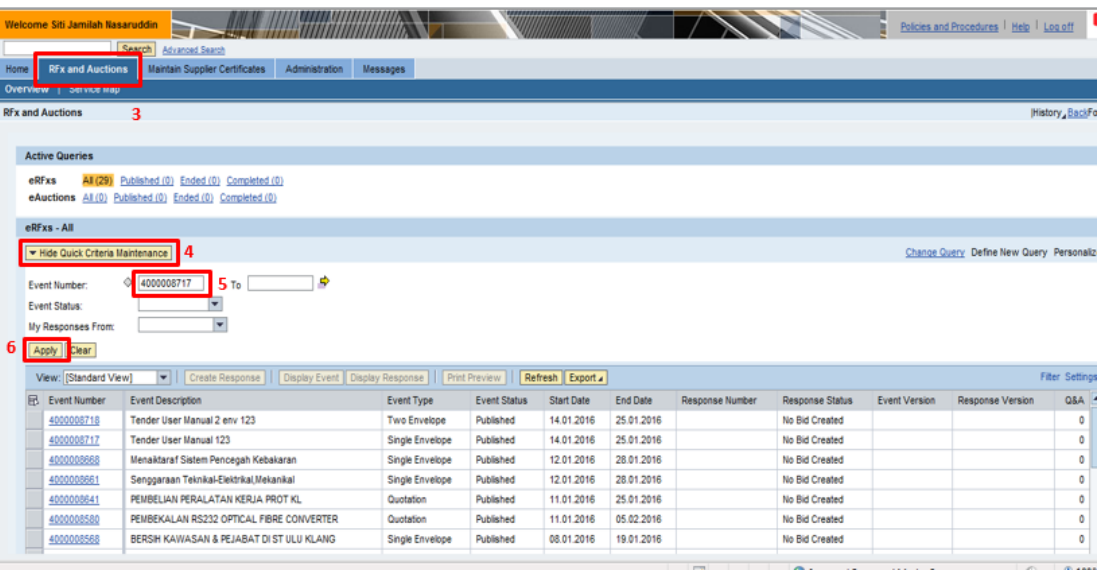

*7. RFx* tersebut dipaparkan dan klik pada *RFx Number di column Event Number*

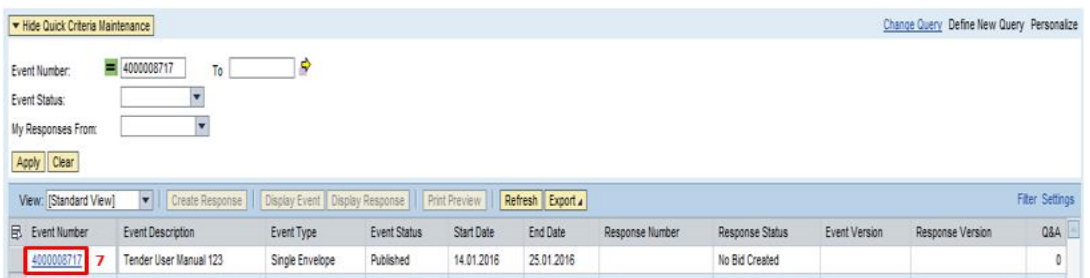

#### **ATAUPUN**

#### *Highlight* RFx number berkaitan dan Tekan butang *Display Event*

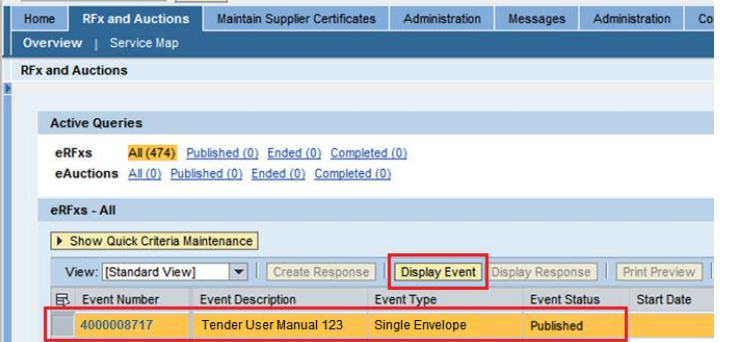

Pay tender fee to access the RFx 8. Skrin **RFx Access Restricted** dipaparkan dan nota penting dipaparkan seperti dibawah.

i. Tekan butang - *View RFx* untuk papar butiran tender

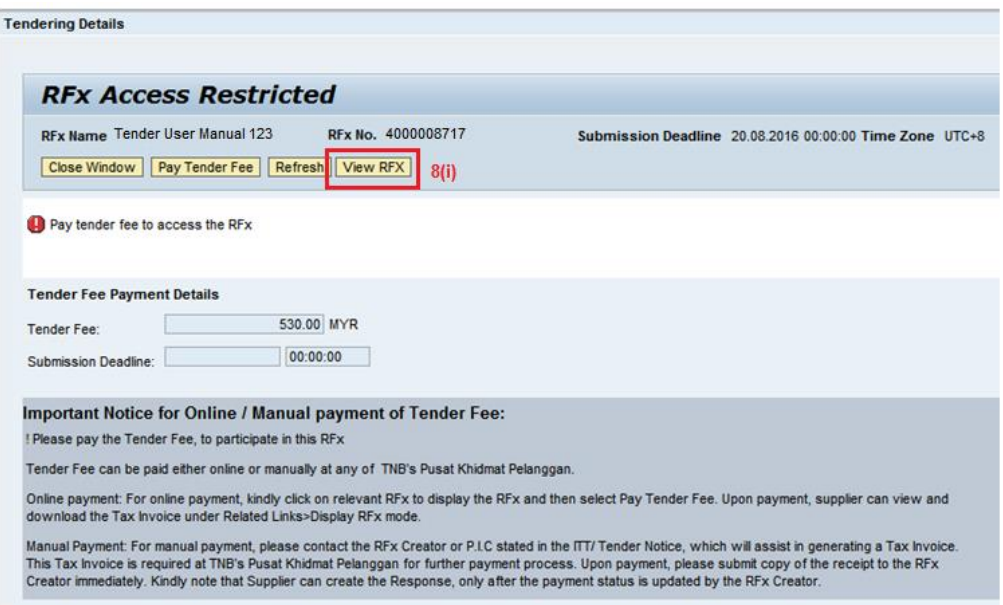

Skrin **Display RFx** dipaparkan. Pada RFx Information tab, sila semak maklumat-maklumat penting seperti berikut:

- ii. Tender Closing Date
- iii. Tender Fee Amount

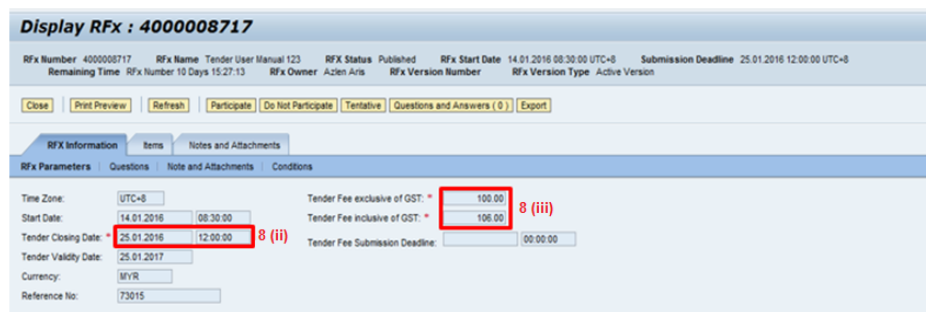

9. Klik tab - **Items**, dan klik **Expand All** supaya semua baris item kelihatan.

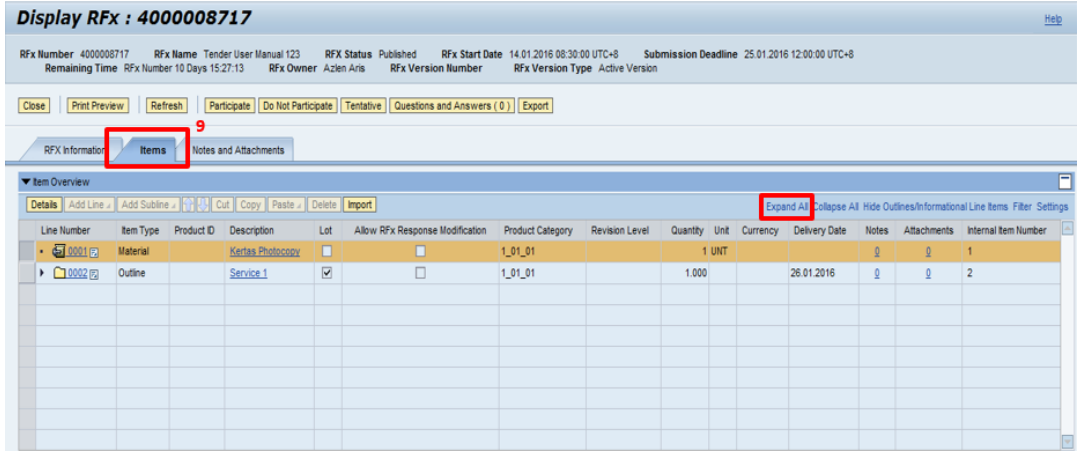

- 10. Sila semak maklumat-maklumat pembekalan seperti berikut:
	- i. Material Description
	- ii. Quantity

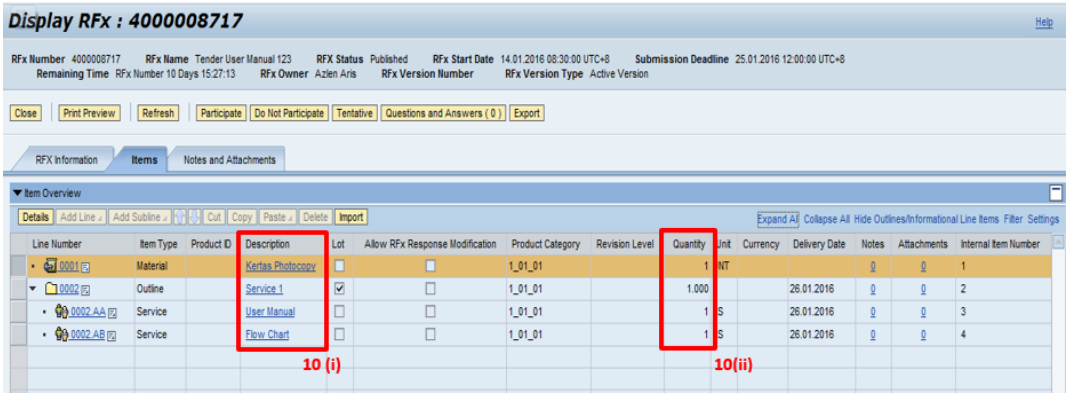

- 11. Klik pada tab **Notes and Attachments***.*
- 12. Bagi membaca sebarang nota dari TNB mengenai tender tersebut, klik pada **Tendering Text.**
- 13. **Show Tendering Text** dipaparkan. Petender sila ambil maklum terhadap nota-nota tersebut *(Setiap perubahan atau Addendum di dalam tender akan dimaklumkan di dalam Notes)*

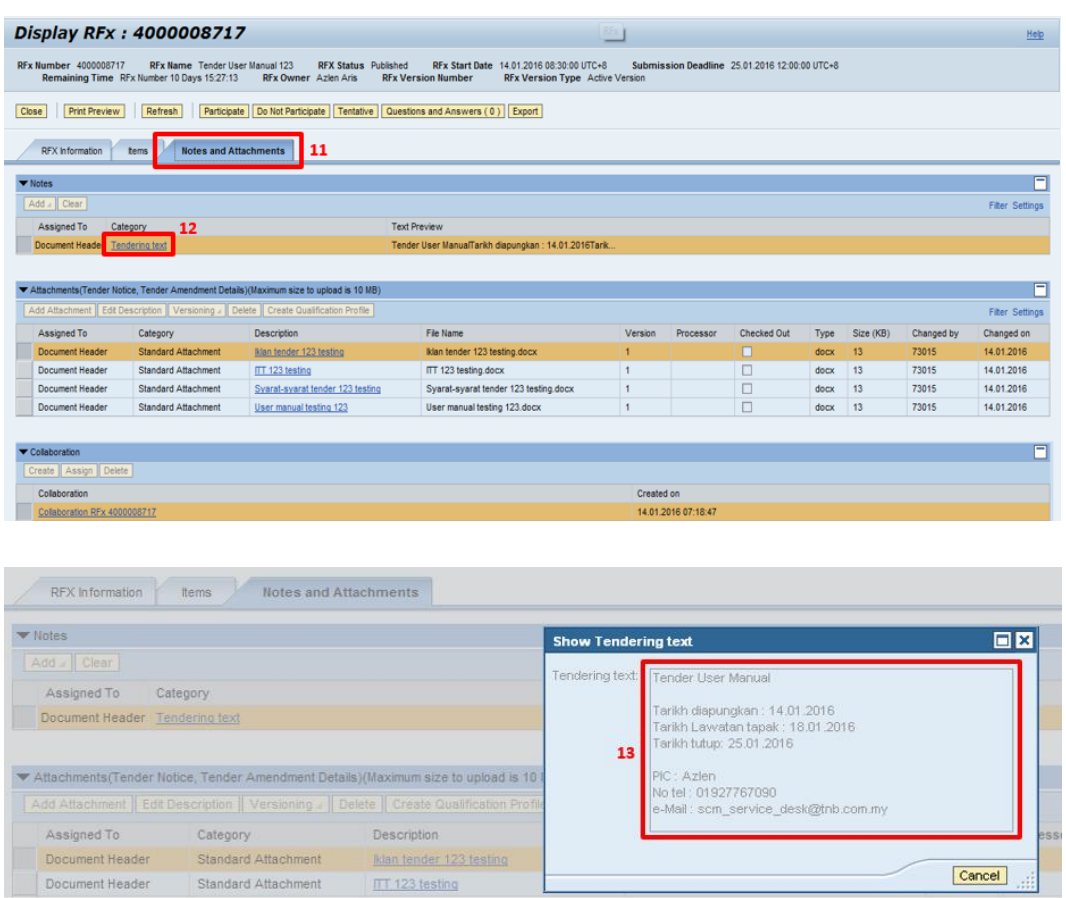

14. Sila rujuk pada **Attachment** bagi mendapatkan sebarang lampiran dokumen daripada TNB pada *column* **Description.** (*contoh: Iklan,User Manual dan ITT*)

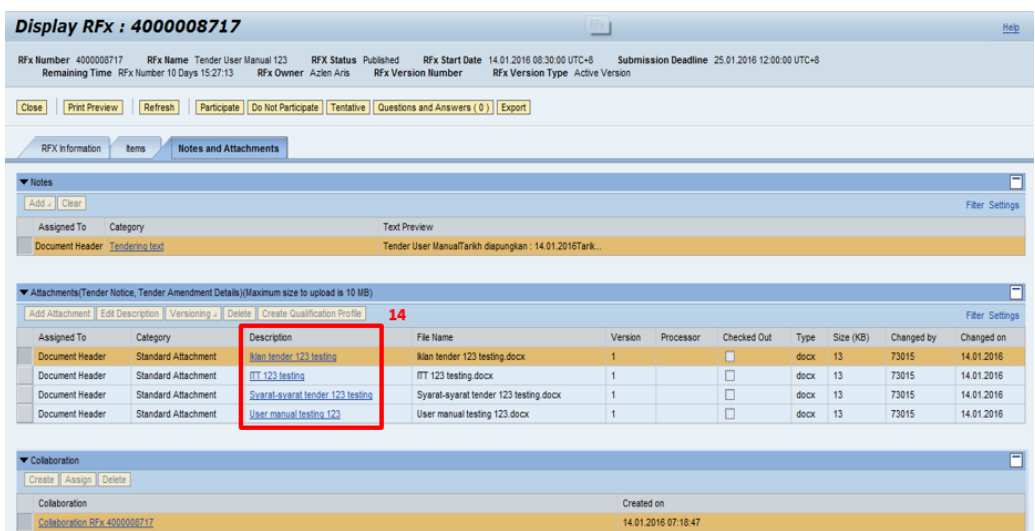

15. Klik **Open** atau **Save** untuk membuka atau menyimpan dokumen tersebut bagi tujuan semakan atau rujukan petender.

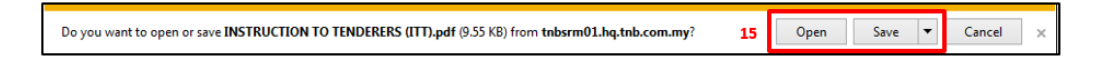

16. Bagi memuat turun (download) Dokumen-Dokumen tender TNB untuk tujuan semakan serta dilengkapkan oleh Petender semasa proses *submit response*,Klik **- Collaboration**. (*contoh dokumen: BQ,Syarat Tender mandatory,Technical spec dll*)

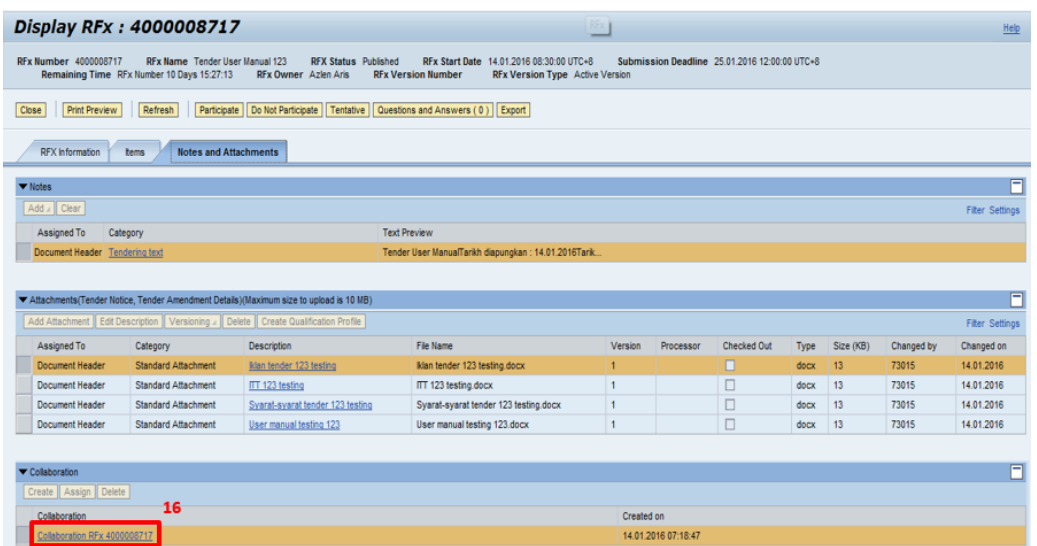

#### **Nota Penting :**

- **1. Pada ruangan ini terdapat dokumen-dokumen yang perlu dimuat turun (download) oleh petender, di mana sekira petender berminat menyertai e-tender ini, petender perlu mengisi dokumen-dokumen tersebut, kemudian diimbas(***Scan)* **semula untuk dimuat naik (upload) semula didalam c-Folder semasa proses** *Create Respond***.**
- **2. Folder yang terdapat di bawah adalah CONTOH SAHAJA sebagai panduan kepada petender. Keperluan setiap tender adalah berbeza-beza.**

17. Skrin **Collaboration RFx** dipaparkan. Klik pada **Folder**.

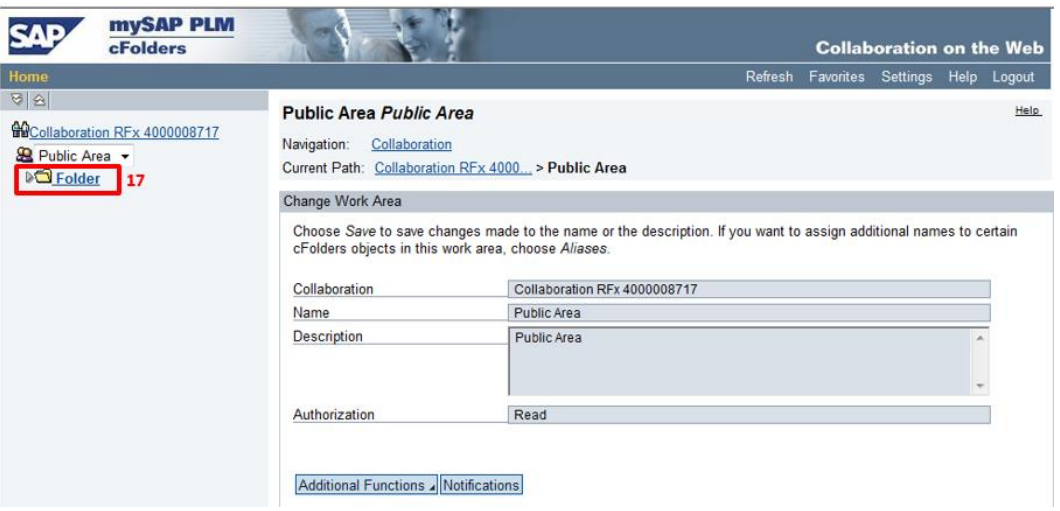

18. Dokumen tender dipaparkan di dalam **folder**. Klik pada **folder** Dokumen TNB ,klik pada setiap dokumen bagi memuat turun dokumen-dokumen tender tersebut.

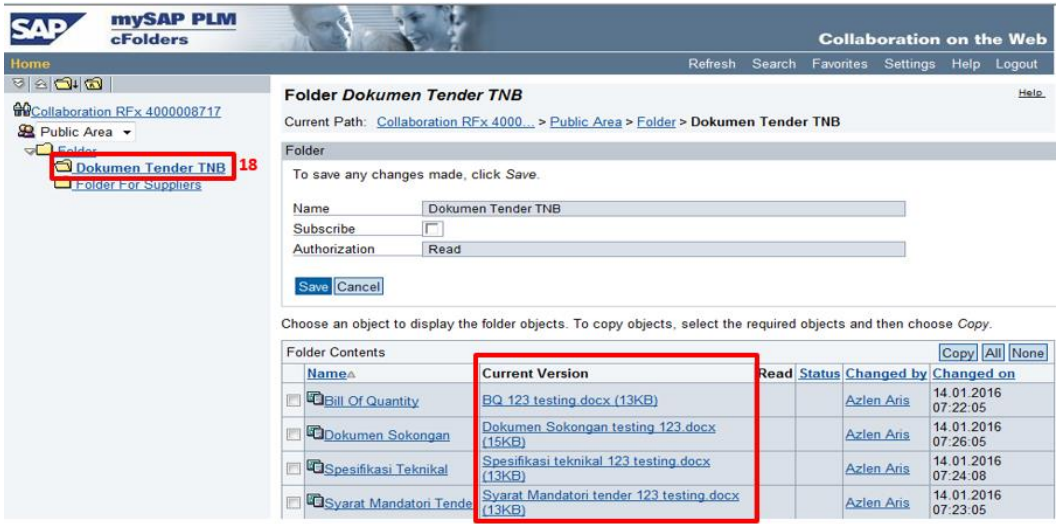

#### **Nota Penting :**

**Petender perlu mengisi dan melengkapkan dokumen-dokumen yang telah di** *Save***, kemudian di** *Scan* **semula untuk dimuat naik (upload) semula didalam c-Folder semasa proses** *Create Response***.**

**Butang ( Create Response ) hanya akan ujud setelah** *Tender Fee* **di bayar dan makluman telah diberikan kepada Pemula**

disediakan semasa proses *Create Response*.

19. Klik pada **Folder For Suppliers** , ini adalah *folder* kosong yang memerlukan petender memuat naik dokumen-dokumen seperti yang diperlukan oleh TNB Dokumen yang telah dilengkapkan sebelum ini perlu dimasukkan ke dalam folder-folder yang

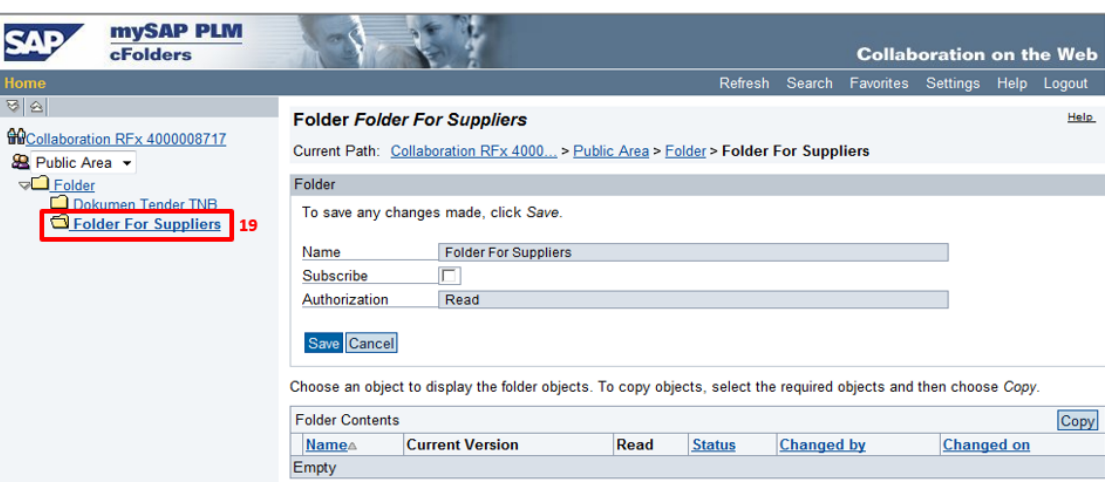

20. Sekiranya petender berminat menyertai tender ini, sila klik butang - **Participate***.*

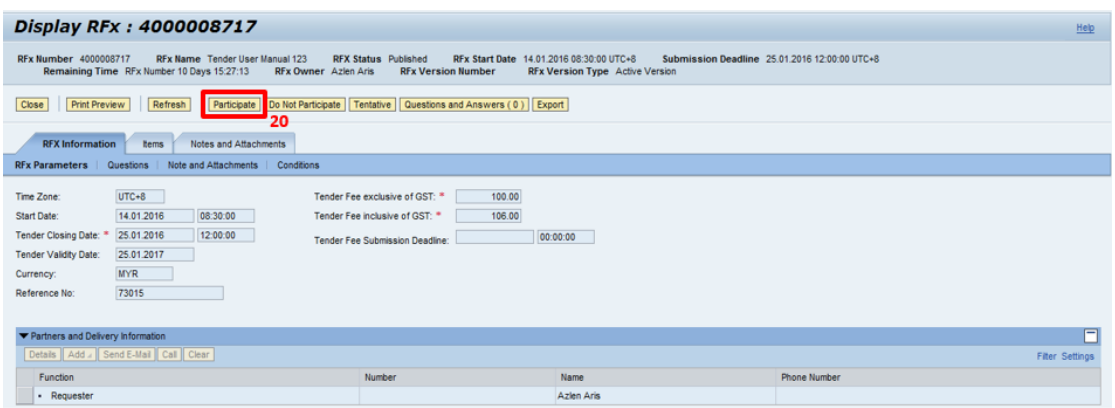

21. Notifikasi - *Your response has been sent you will be informed of changes via email*.

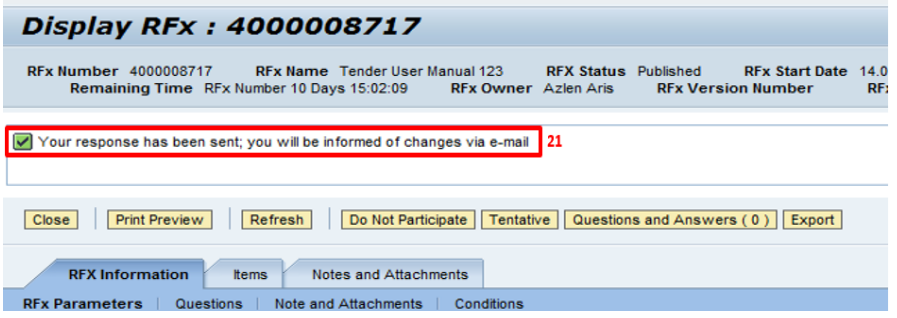

**TAMAT**

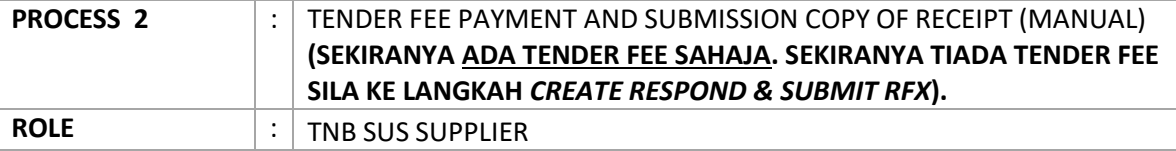

## **Pembayaran atas talian:** Rujuk PANDUAN PENGGUNA (SUPPLIER) - PEMBAYARAN ETENDER TNB ATAS TALIAN (FPX)

#### **Pembayaran secara Manual:**

- 1. Setelah melaksanakan proses *Participate*, petender perlu mendapatkan *Tax Invoice* daripada pemula atau dari pejabat pemula.
- 2. Petender perlu membayar tender fee di Pusat Khidmat Pelanggan atau di mana-mana Pusat Pembayaran di Kedai Tenaga TNB.
- 3. Setelah pembayaran dibuat, salinan resit tender fee hendaklah dimajukan dengan kadar segera kepada pemula melalui email / faks / secara manual.
- 4. Butang **CREATE RESPONSE** hanya akan wujud pada RFx setelah Pemula mengemaskini **Tender Fee Payment Details** di dalam system.

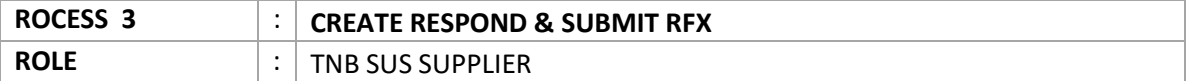

- 1. Sila pergi ke link berikut : https://srm.tnb.com.my/irj/portal. Log in dengan memasukkan User ID dan Password
- 2. Klik butang **Log on**

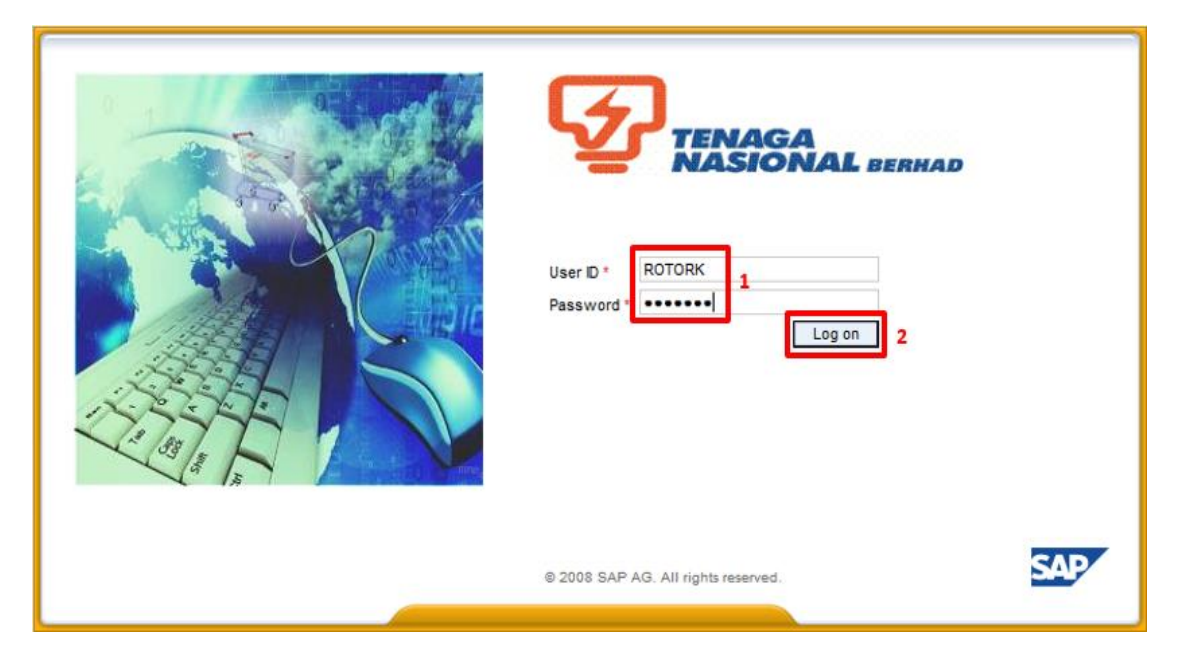

- 3. Klik pada tab **RFx and Auctions**
- 4. Klik pada butang **Hide Quick Criteria Maintenance**, (kosongkan **Event Number, Event Status** dan **My Responses From** terlebih dahulu)
- 5. Klik butang **Clear**
- *6.* Klik butang- **Apply**

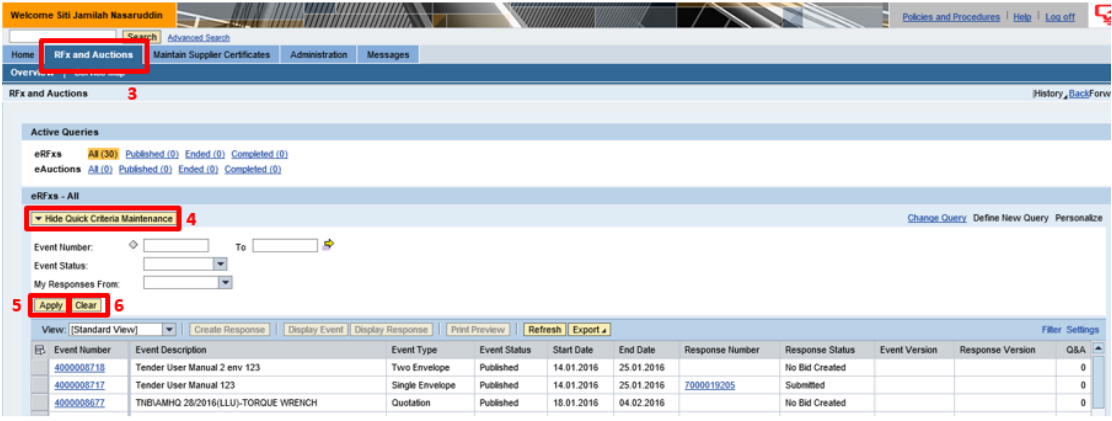

*7.* Senarai RFx akan dipaparkan dan klik pada **Event Number** bagi RFx tersebut*.*

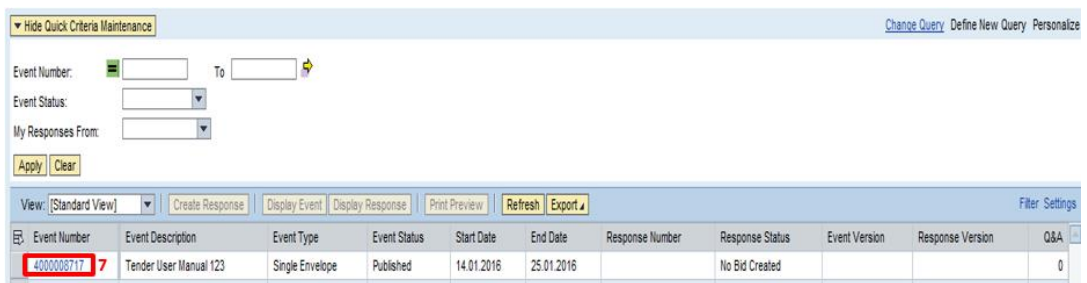

## **ATAUPUN**

**Highlight Event Number** dan Tekan butang- **Create Response**. Seterusnya, lakukan langkah 10 sehingga selesai.

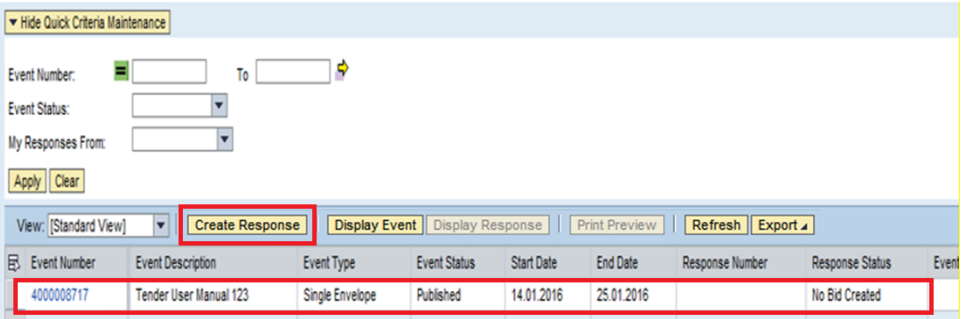

#### 8. Skrin RFx *Access Restricted* dipaparkan

Sistem akan memaparkan notis **sekiranya ketik sekiranya** sekiranya nama-kaka terus akan sekiranya pembayaran telah berjaya dilakukan dan Klik butang – **View RFX**

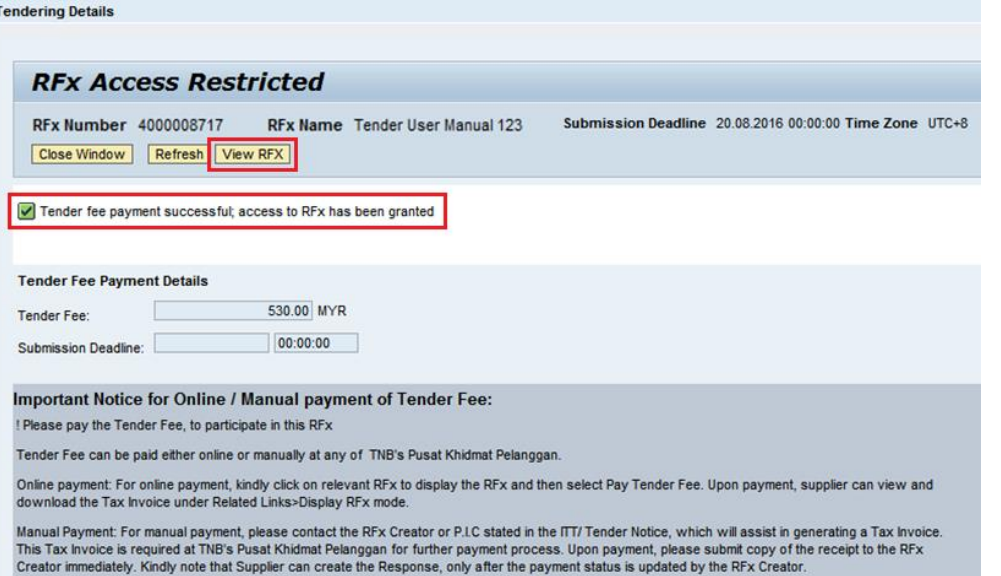

9. Skrin Display RFx dipaparkan. Klik butang - **Create Response** *(Butang ini akan wujud setelah Pemula mengemaskini status pembayaran Tender Fee petender)*.Nota : Sila hubungi pemula sekira butang **Create Response** tidak wujud.

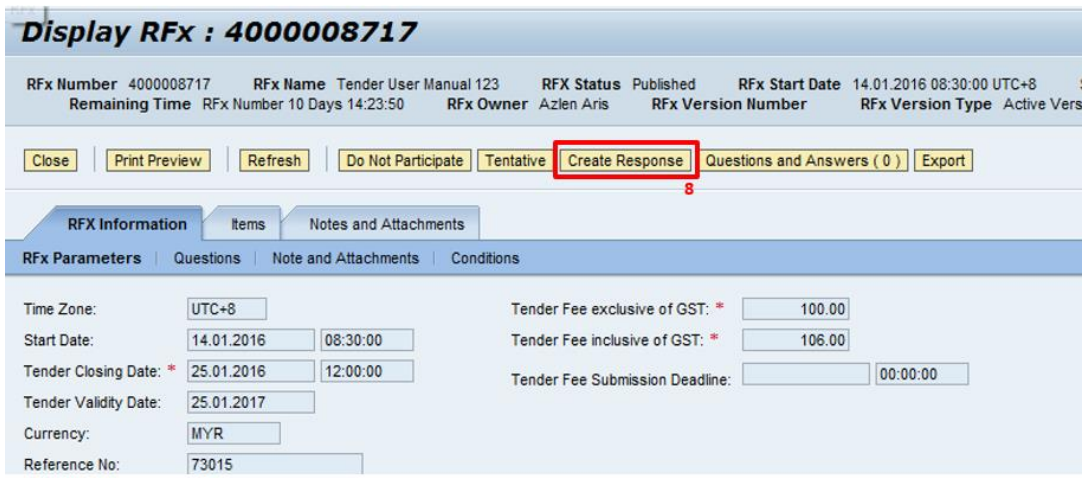

10. Skrin *Create RFx Response* dipaparkan. Klik pada tab - **Items**.

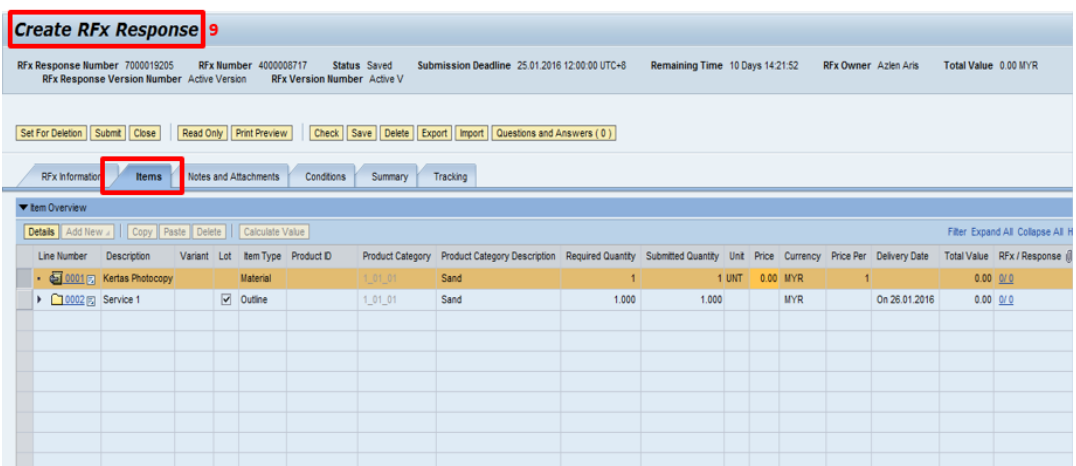

11. Klik pada tab - **Items,** petender dikehendaki mengisikkan harga bagi setiap item. Klik pada **Expand All** bagi memastikan semua baris item dipaparkan.

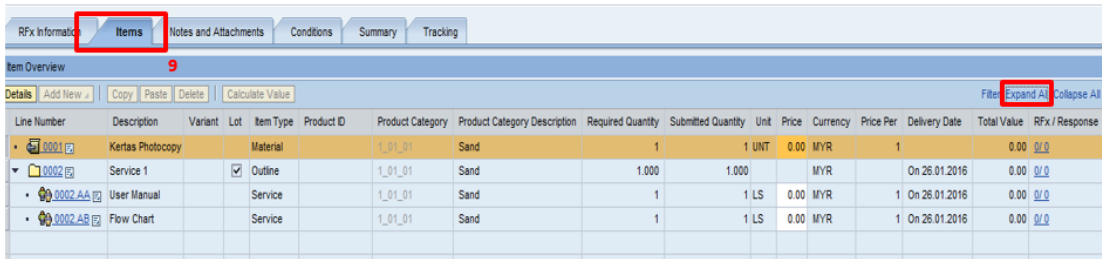

12. Untuk mengisi harga perlu highlight pada baris item dan klik butang - **Detail** 

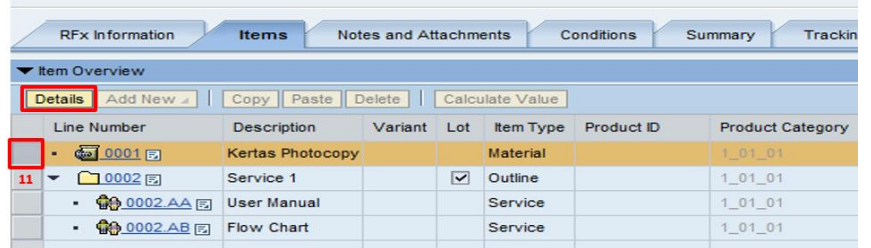

13. Isikan harga yang di tawarkan di ruang **Price** dan lengkapkan ruang **SST Tax Rate (%).** Ulang langkah yang sama untuk item seterusnya. Tidak perlu masukan harga pada baris **Outline** dalam *column* **Item Type.**

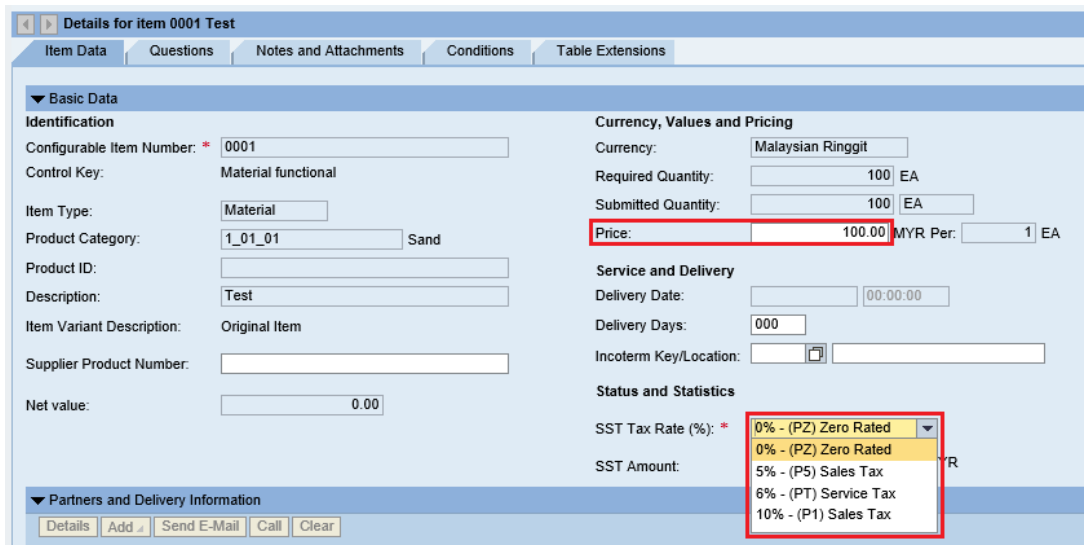

14. Selepas selesai mengisi semua harga pada baris item, klik butang - **Save**.

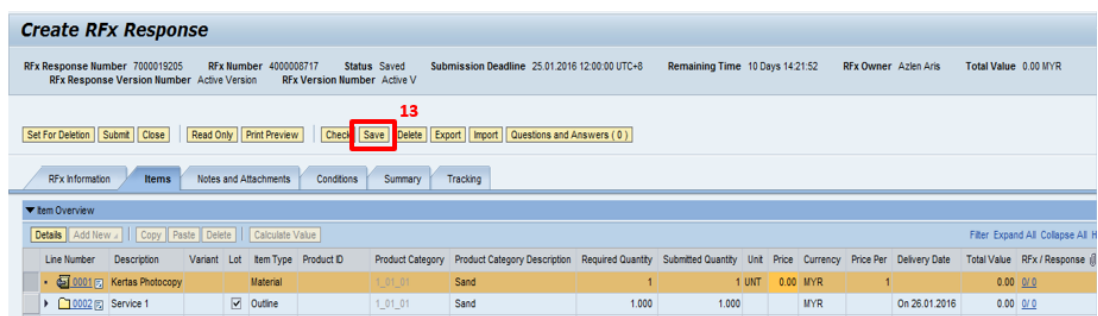

15. Notifikasi **Response xxxx Saved** dipaparkan.

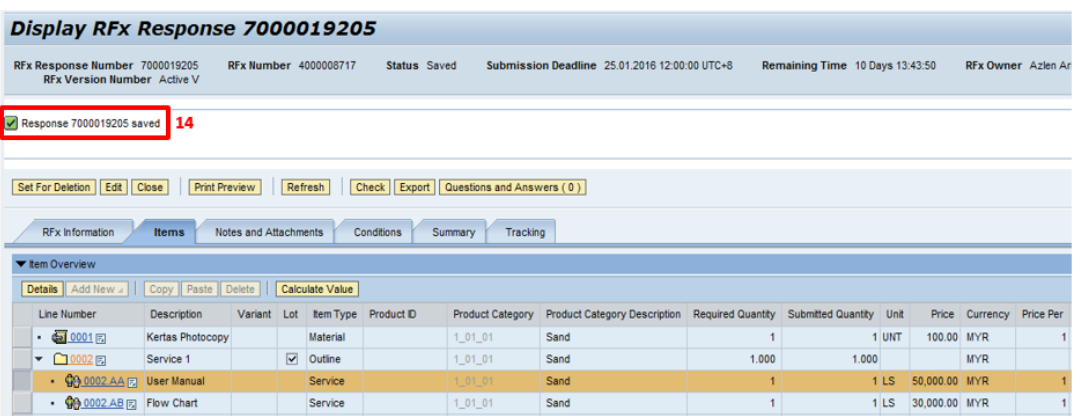

16. Petender boleh melihat jumlah harga tanpa cukai di **Total Value** (Di skrin paling kanan di bahagian bawah sekali)

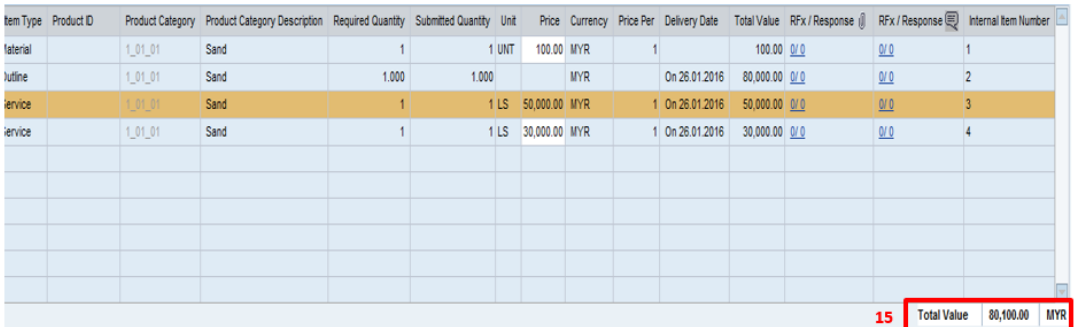

Keseluruhan harga dengan cukai SST akan dipaparkan di bawah tab RFx Information. Petender boleh rujuk **Total RFx Response Value (including SST).**

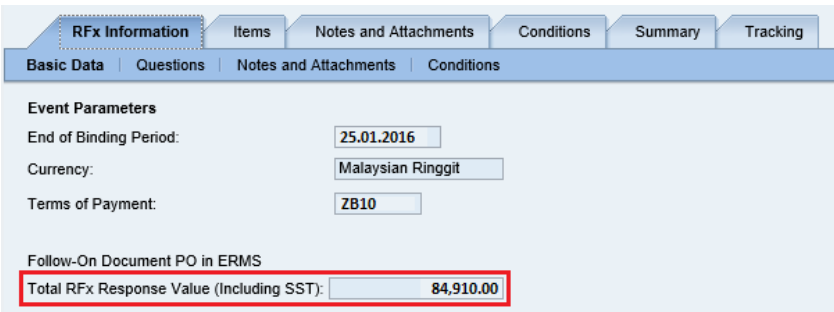

Maklumat lanjut mengenai keseluruhan harga juga boleh disemak di bawah tab **Summary.**

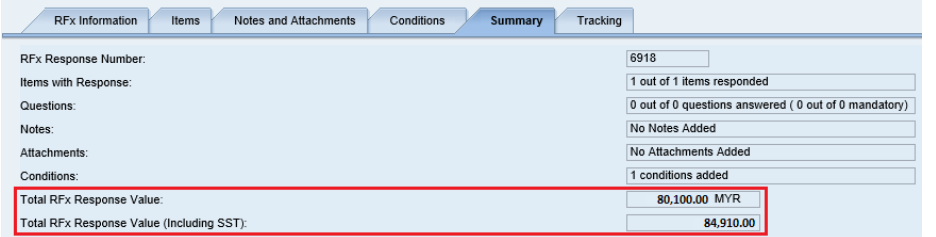

17. Bagi meneruskan proses *Create Respond* klik butang - **Edit**.

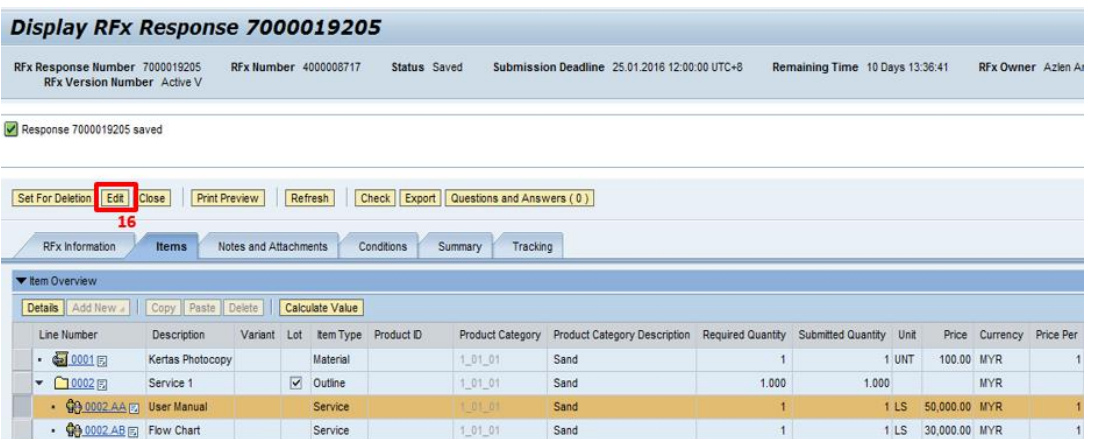

*Nota :Sekiranya Petender Log out daripada SUS Portal. Bagi menyambung proses Create Respond,klik* **Response Number** *seperti di bawah dan bukan pada* **Event Number** *dan tekan butang* **Edit** *semula.* Sekiranya masih di dalam portal boleh teruskan langkah berikutnya.

- 18. Untuk memuat naik dokumen-dokumen tender yang telah di *Scan* dalam bentuk PDF, klik pada tab - **Notes and Attachment**.
- 19. Klik pada fail yang berada di dalam **Collaboration Room**

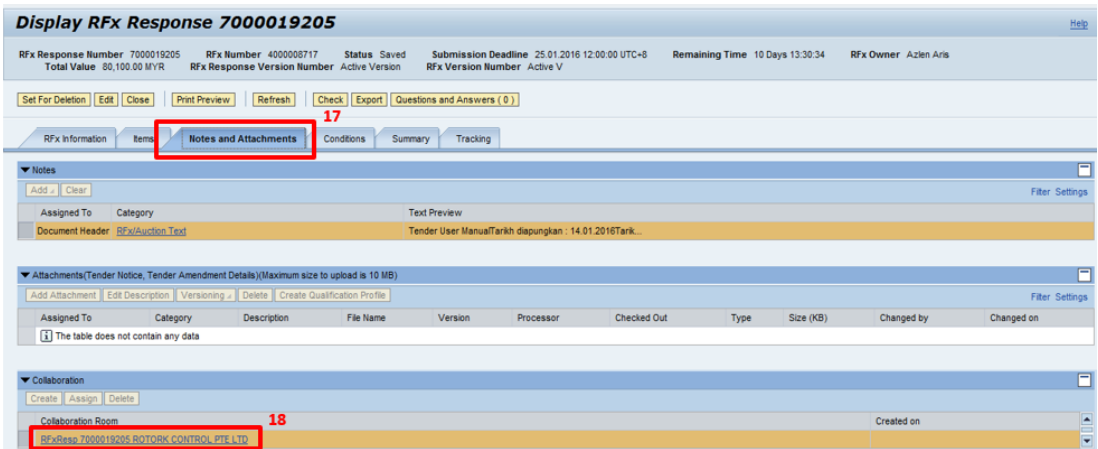

(Nota : Folder-Folder yang terdapat di dalam Collaboration Folder, mungkin berbeza-beza mengikut Pemula. Untuk mendapatkan kepastian berhubung dengan folder yang perlu Petender muatnaik dokumen-dokumen tender sila rujuk ITT atau hubungi pemula)

20. Skrin Collaboration Folder (c-Folder) dipaparkan. Klik pada **Folder**.

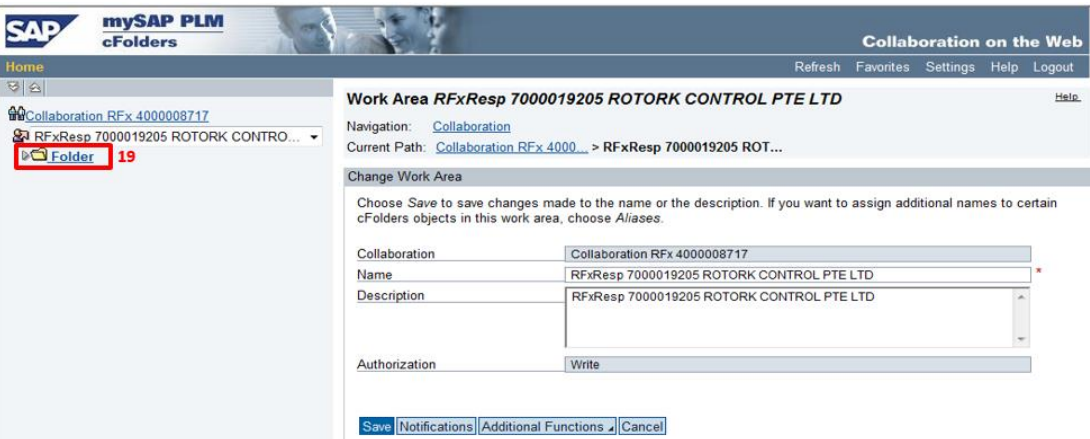

21. *Sub Folder* dipaparkan. Klik pada - **Folder For Suppliers (***Nama Folder mungkin berbeza-beza, sila rujuk ITT atau hubungi pemula bagi mengetahui folder bagi Supplier's Response)* untuk memuat naik dokumen-dokumen tender yang telah dilengkapkan untuk dimajukan kepada pihak pemula, berdasarkan dokumen-dokumen yang diperlukan.

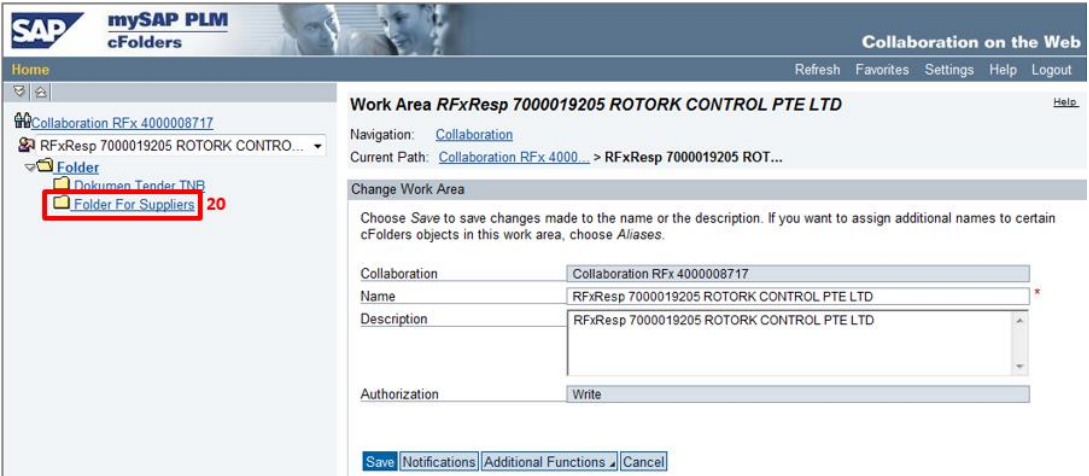

22. Bagi memasukkan dokumen di dalam **folder** tersebut, klik butang – **Create**

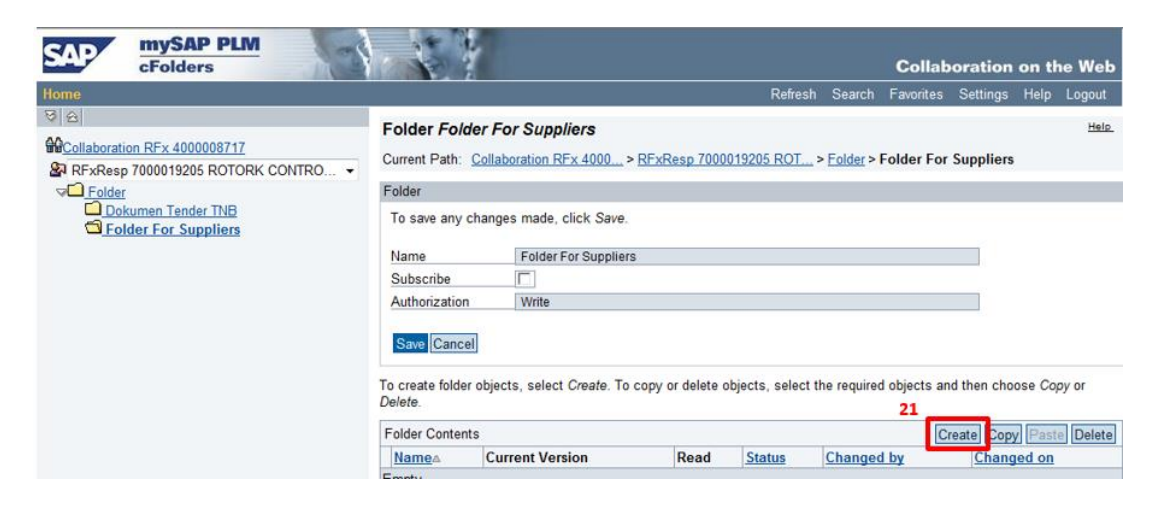

#### 23. Klik pada **Document**

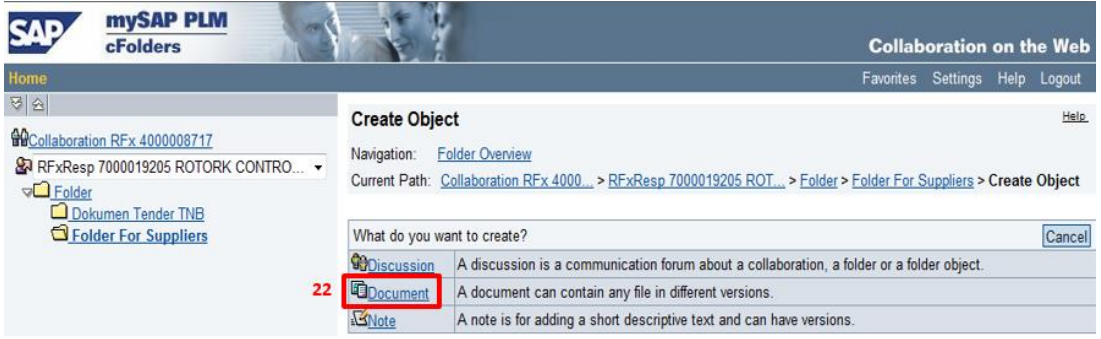

- 24. Skrin **Create Document** dipaparkan, Isikan nama dokumen tersebut di ruang **Name**
- 25. Klik butang **Continue**

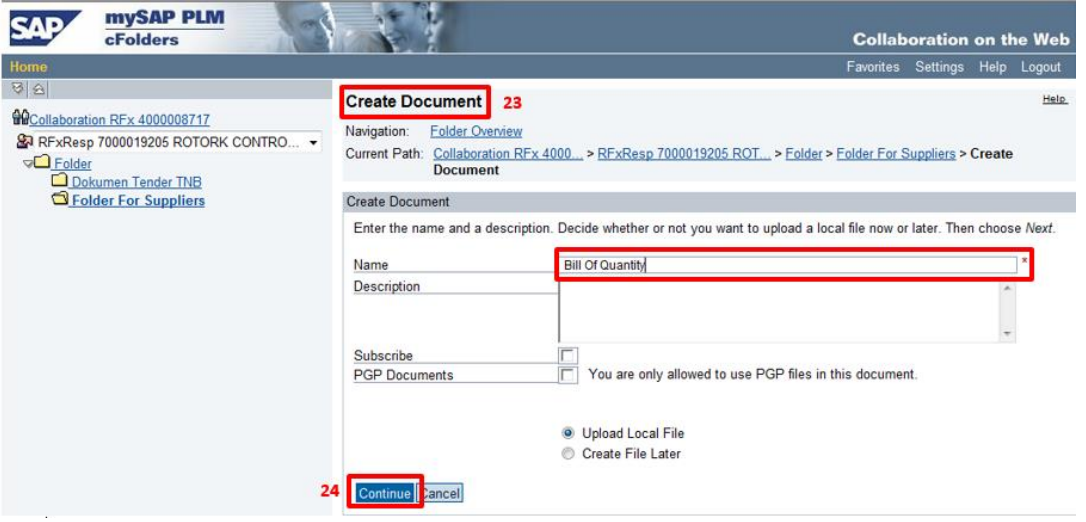

- 26. Skrin **Create Version** dipaparkan, Klik butang **Browse** untuk mencari dokumen yang telah disediakan oleh petender .
- 27. Klik pada dokumen yang telah disimpan di dalam fail tersebut
- 28. Klik butang **Open**

29. Klik butang – **Save**

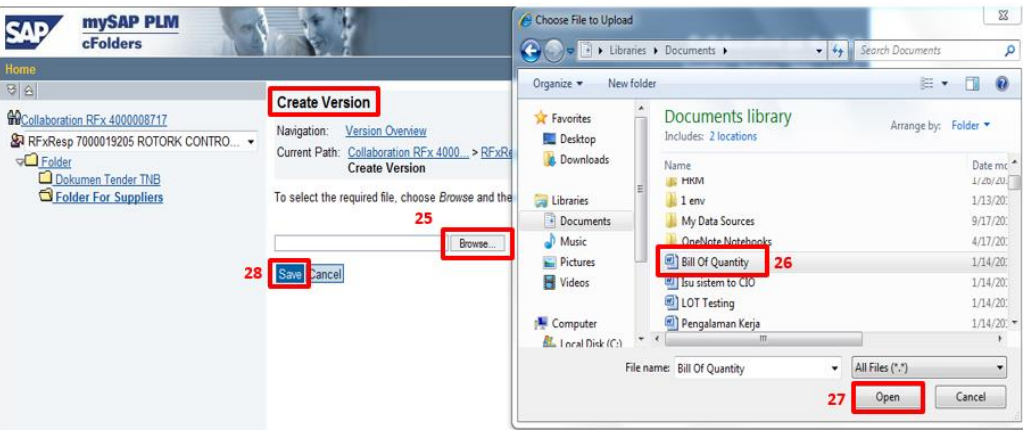

30. Dokumen telah dimuatnaik di dalam folder yang dikehendaki, ( Contoh dokumen: BILL OF QUANTITY(BQ)). Ulang proses ini sehingga semua dokumen yang diperlukan telah dimuat naik di dalam folder yang dikehendaki oleh pihak pemula.

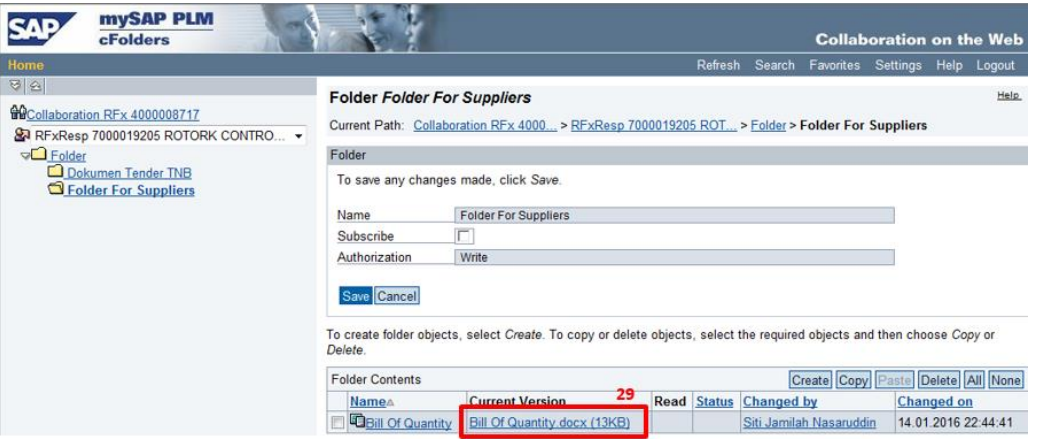

31. Setelah semua dokumen yang diperlukan telah dimuat naik ke folder yang dikehendaki, klik butang - **Save**.

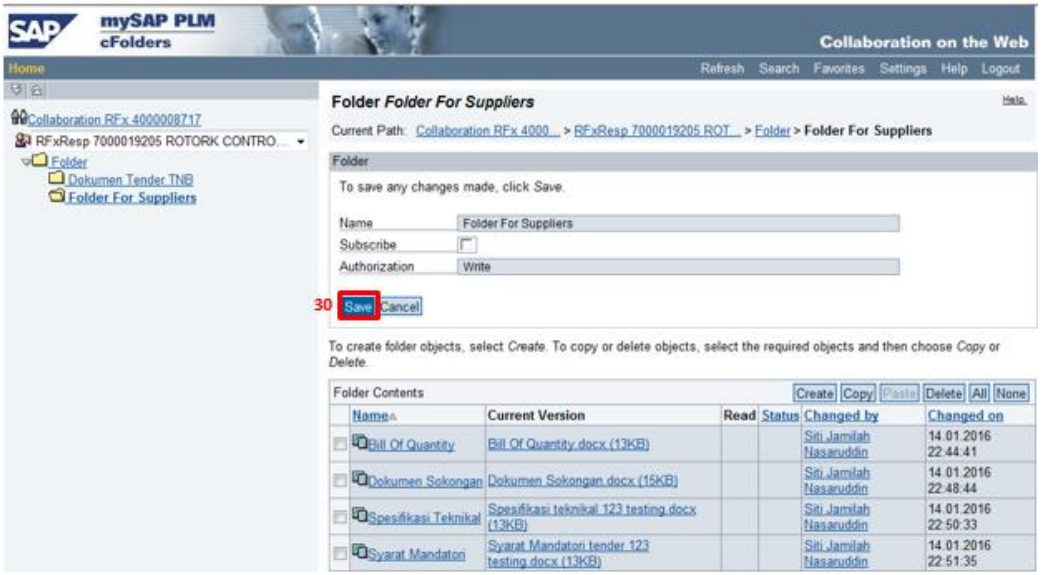

32. Keluar dari Skrin **c-Folder** dengan klik butang pangkah

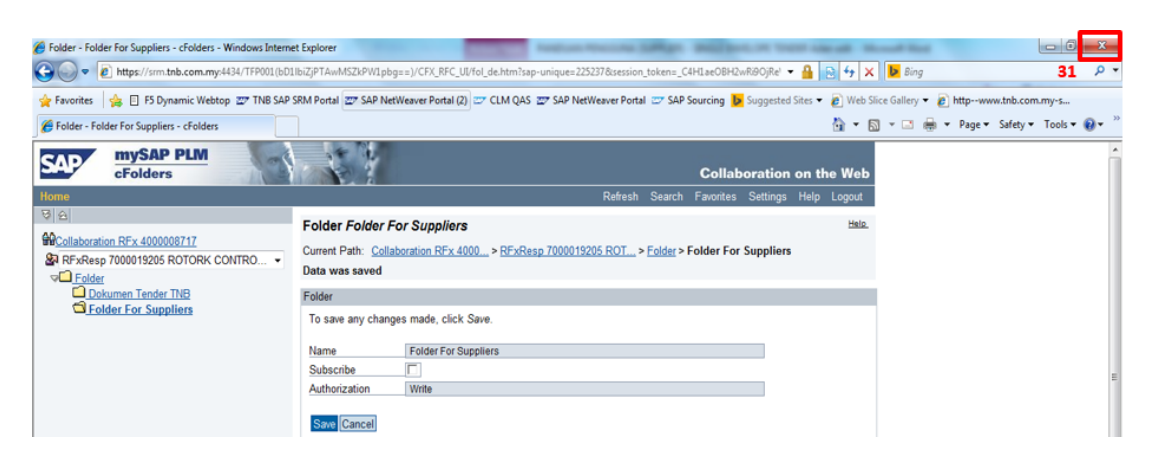

*33.* Pada Skrin *Display RFx Response*, klik butang -**Edit** bagi menyambung proses *Create Response*

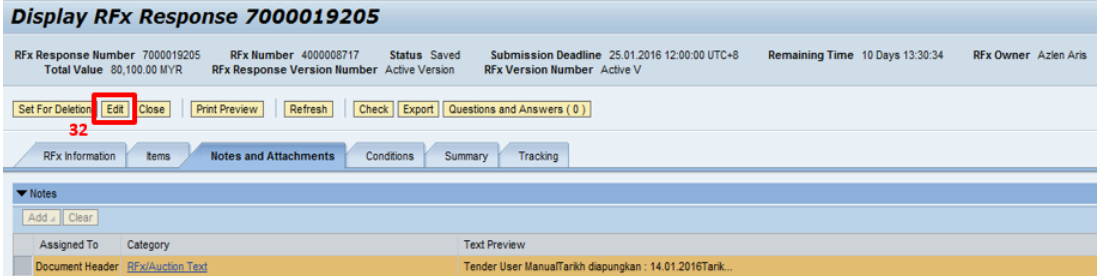

34. Skrin *Edit RFx Response* dipaparkan, klik butang -**Check,** bagi memastikan *RFx Response* tiada *error* dan seterusnya klik butang – **Submit,** untuk memajukan dokumen tender kepada Pihak Pemula

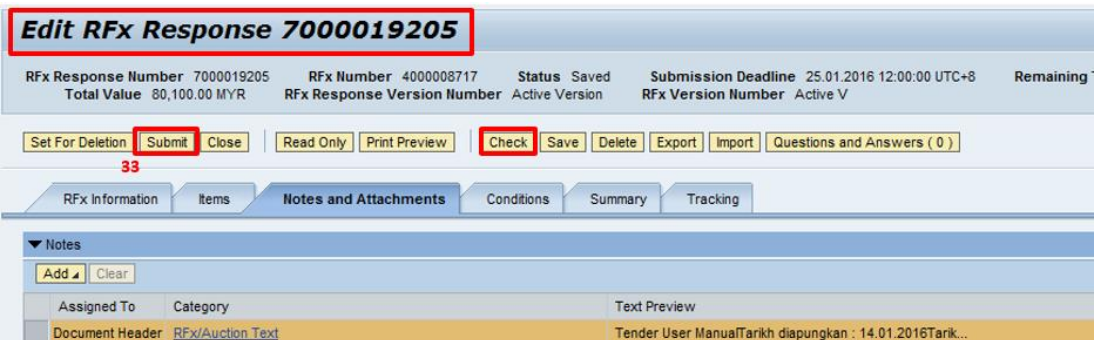

35. Notifikasi **RFx Response Submitted** dipaparkan. Ini menunjukkan RFx telah dimajukan kepada pihak pemula.

36. Klik butang **– Refresh. Status** *response* juga bertukar menjadi **Submitted.**

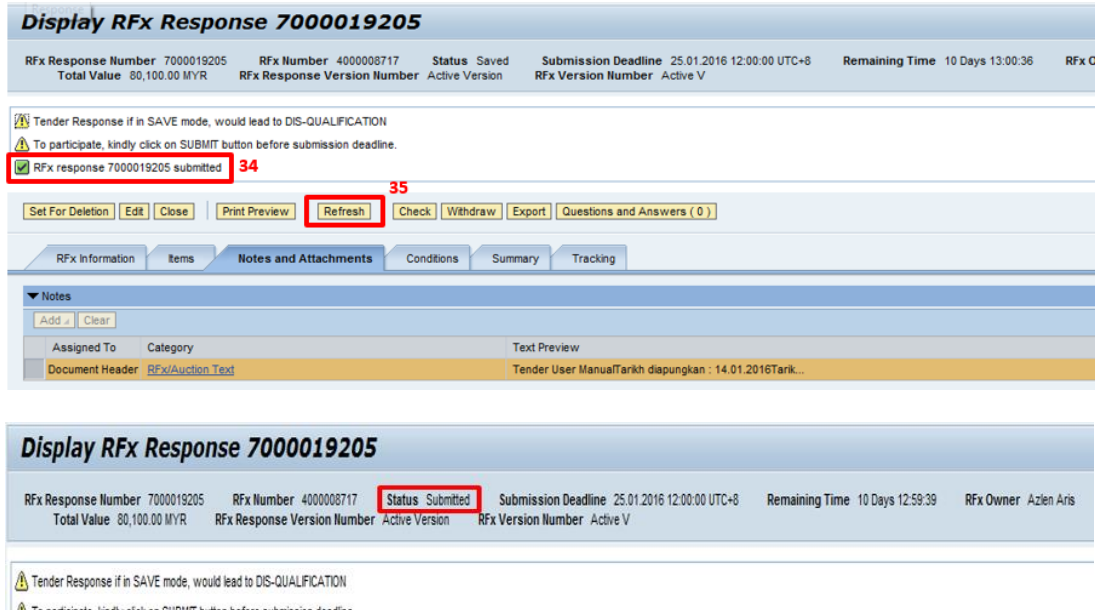

To participate, kindly click on SUBMIT button before submission deadline.

**TAMAT**

#### **TIPS BAGI PROSES BAGI SAVE, EDIT, SUBMIT RFX RESPONSE**

- Sekiranya petender telah menekan butang **Create Response**, maka **Response Number** telah diwujudkan.
- Bagi meneruskan proses *Create Response* setiap kali *login* ke **SUS Portal**, petender hendaklah klik pada **Response Number** dan **BUKAN Event Number** seperti berikut:-
	- 1. Klik pada butang **Save**

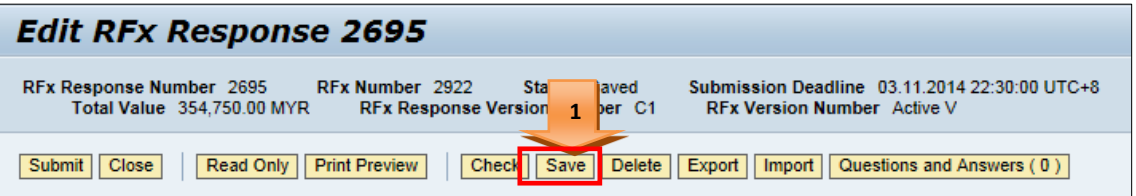

2. Notifikasi **Response Saved** dipaparkan. Anda boleh *logout* dari **SUS Portal**

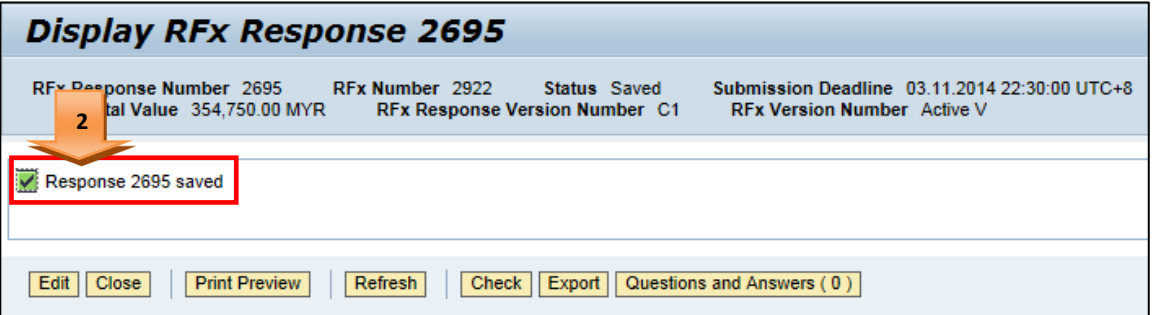

3. Untuk meneruskan proses *Create Response* setelah petender *Save RFX* tersebut, sila *login* semula ke **SUS Portal** seperti proses biasa sehingga skrin *Display RFx* muncul, klik butang - **Edit**.

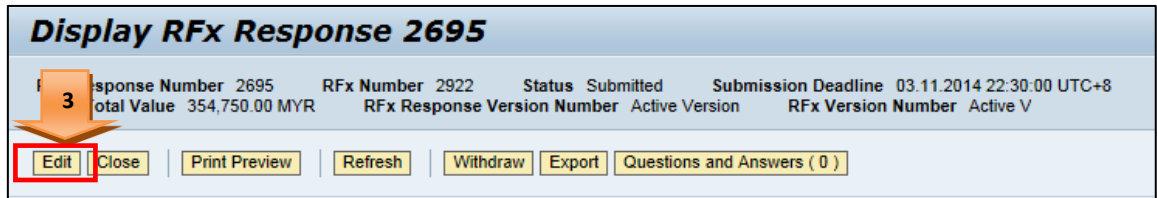

4. Sila pastikan butang **Submit** muncul bagi membuat sebarang proses *Create Response*.

5. Sila rujuk **Submission Deadline** bagi mengetahui tempoh masa yang tinggal bagi melaksanakan proses *Create Response* sebelum tarikh tutup tender.

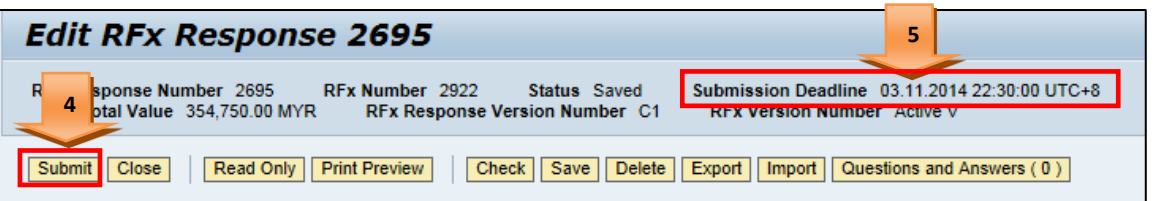

- Klik butang **- Submit** apabila petender bersedia untuk memajukan RFx kepada TNB.
- Walaupun RFX tersebut telah dimajukan kepada TNB (*Submitted*), petender masih boleh melakukan proses *edit* dan *submit* sehingga tarikh tutup tender.
- Perlu diingatkan supaya petender tidak melaksanakan proses *create* atau *edit RFx Response* pada saat akhir, bagi mengelakan berlakunya sebarang masaalah untuk proses *submit*.

### **TIPS BAGI PROSES BAGI PROSES DELETE AND WITHDRAW RFX RESPONSE**

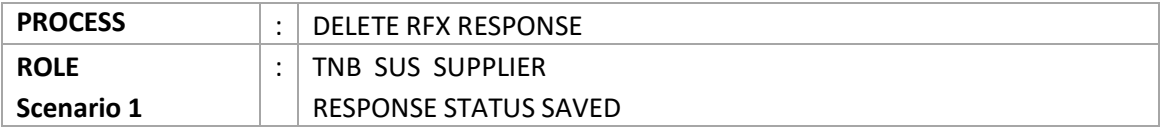

**Scenario 1**: RESPONSE IS IN SAVED MODE. ( Petender belum pernah menghantar *response* . RFx Response status : **Saved** )

1. Pilih semula RFx yang perlu untuk proses *delete RFx response*. Klik pada **Response Number**

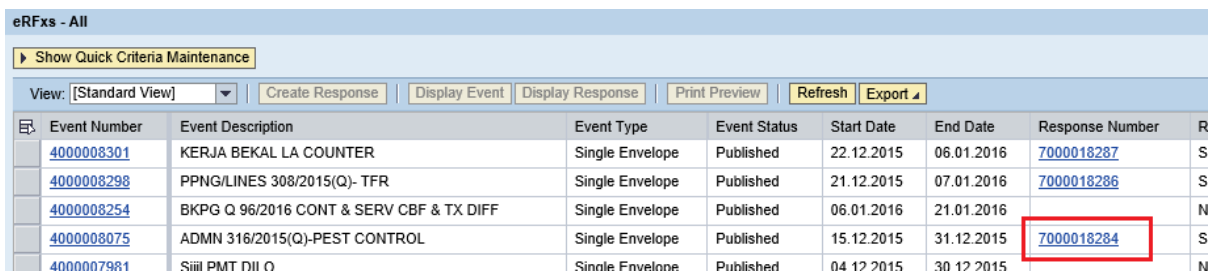

#### 2. Klik butang **– Edit**

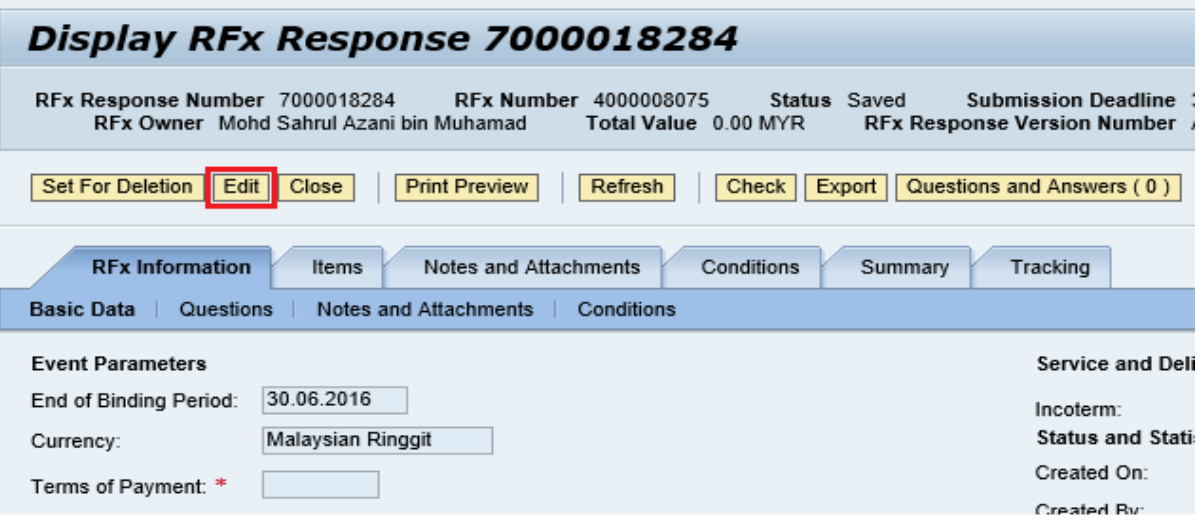

3. Klik butang – **Delete**

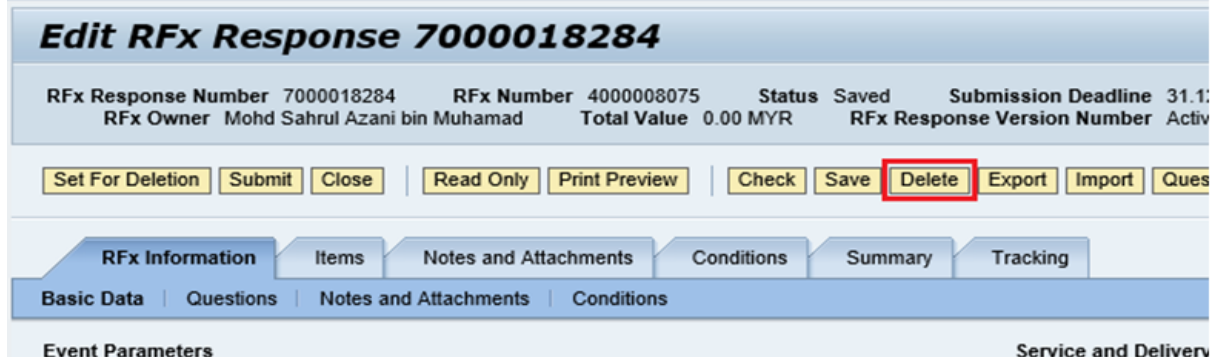

*4. Pop-up massage* **Deleted Bid?** Dipaparkan dan klik butang – **OK**

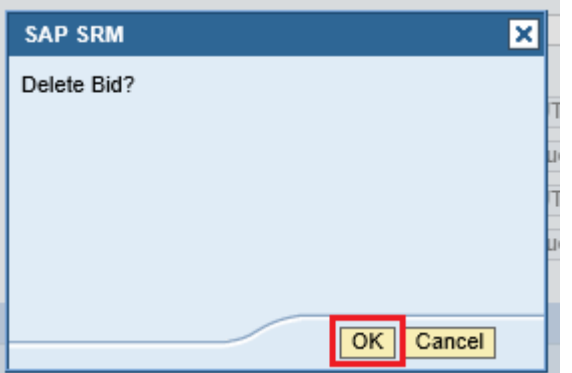

5. Apabila paparan senarai RFx dipaparkan, Klik butang – **Refresh.** Response status akan bertukar menjadi **No Bid Created.** Nombor *RFx response* juga akan hilang.

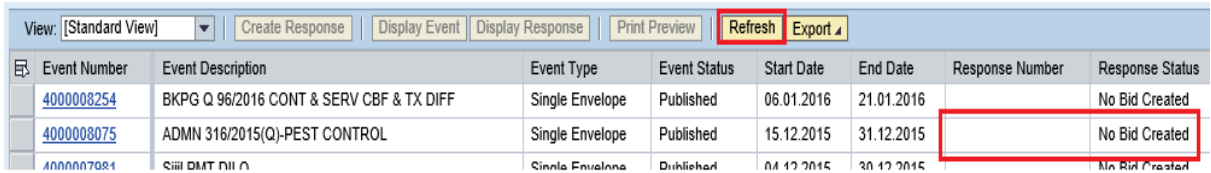

6. Butang **Create Response** akan ujud semula, petender boleh melaksanakan proses *Create Response* semula jika diperlukan.

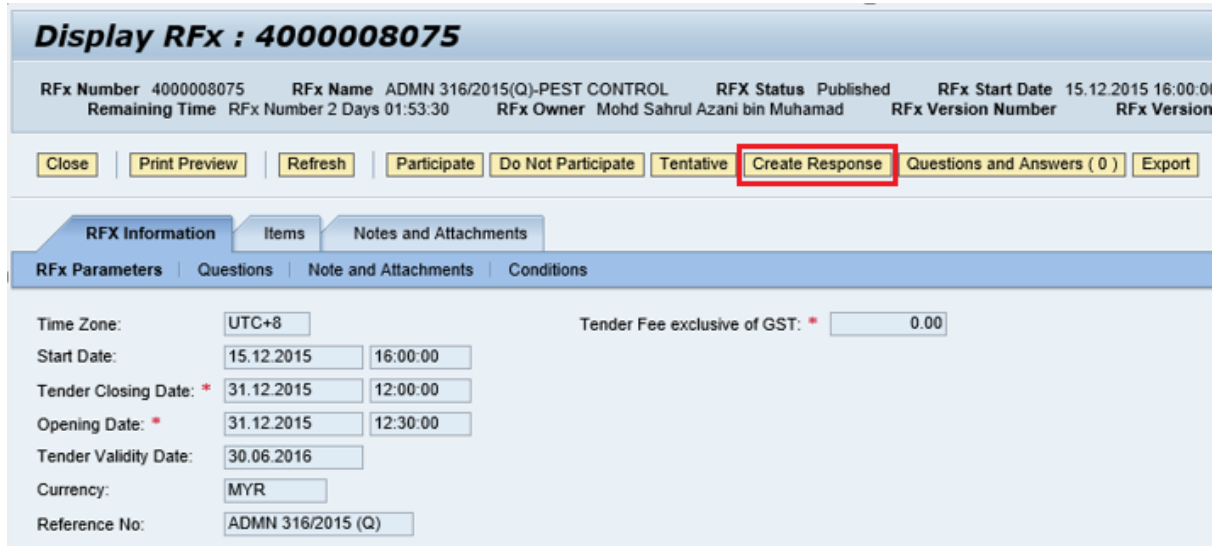

## **TAMAT**

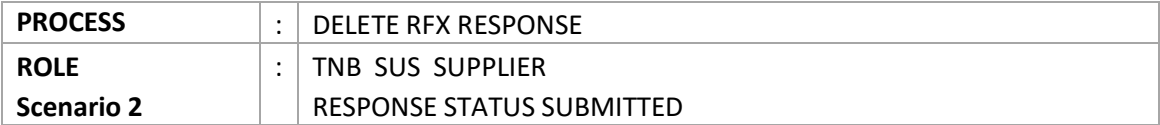

**Scenario 2**: RESPONSE IS ALREADY BEEN SUBMITTED (Petender telah menghantar *response.* RFx Response status : **Submitted** )

- 
- 1. Pilih semula RFx yang perlu untuk proses *delete RFx response*. Klik pada **Response Number**

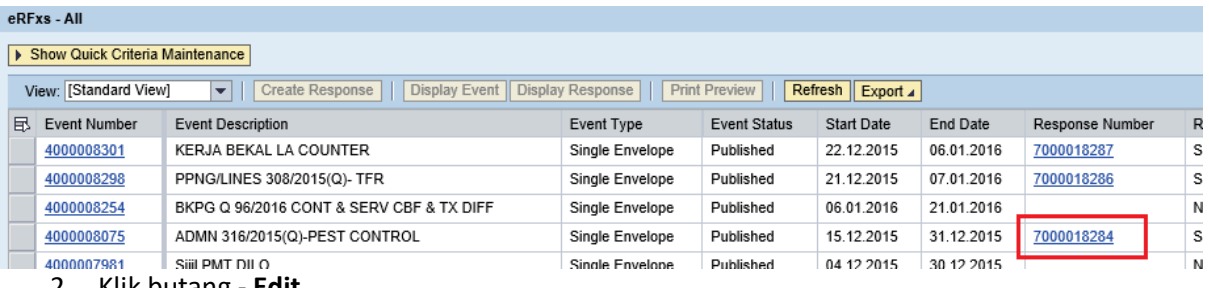

- 2. Klik butang **Edit**
- 3. Klik butang **Set For Deletion**

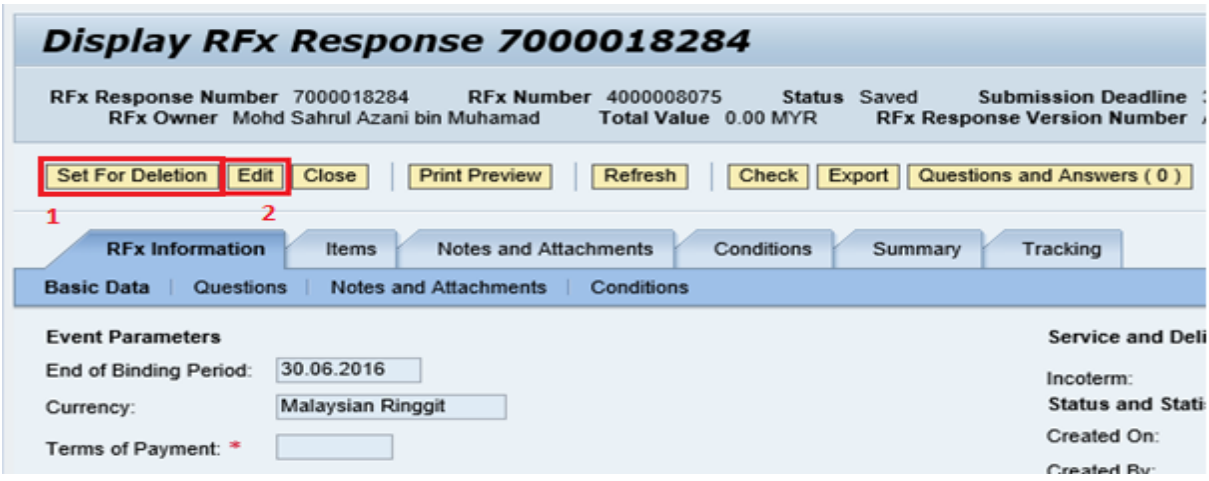

4. Klik butang - **Delete**

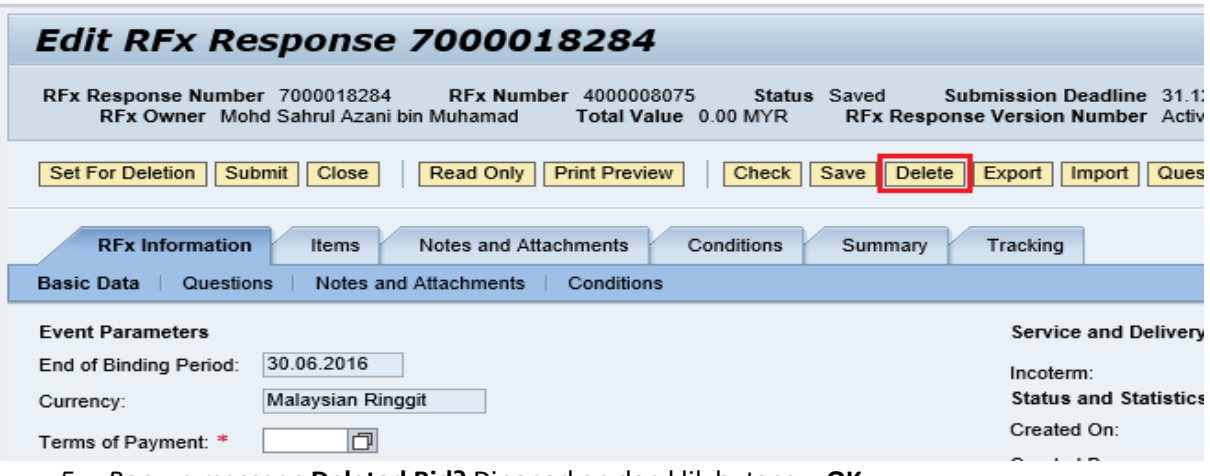

*5. Pop-up massage* **Deleted Bid?** Dipaparkan dan klik butang – **OK**

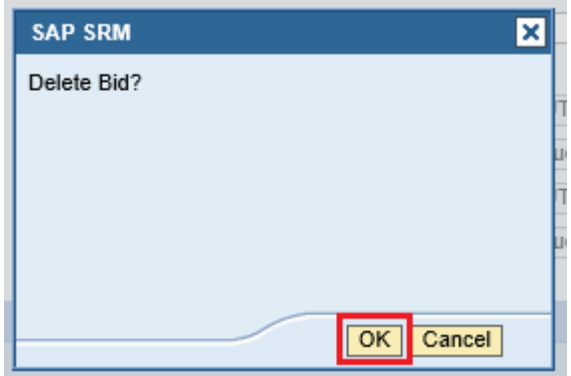

6. Apabila paparan senarai RFx dipaparkan, Klik butang – **Refresh.** Response status akan bertukar menjadi **No Bid Created.** Nombor *RFx response* juga akan hilang.

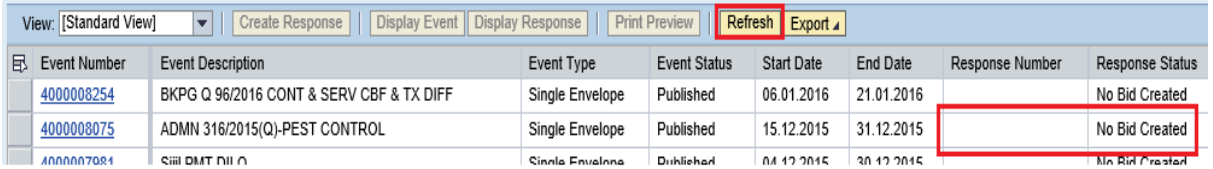

7. Butang **Create Response** akan ujud semula, petender boleh melaksanakan proses *Create Response* semula jika diperlukan.

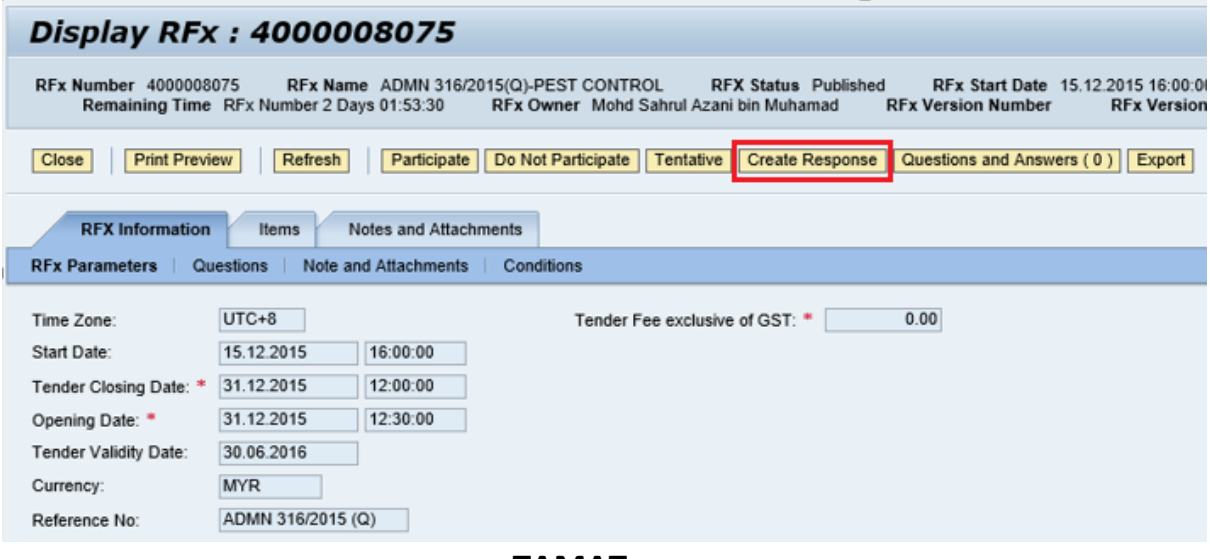

**TAMAT**

| <b>PROCESS</b> | <b>ITHDRAW RFX RESPONSE</b><br>wr |
|----------------|-----------------------------------|
|                |                                   |

Created On:

Created Bv:

ROLE  $\vert \cdot \vert$  TNB SUS SUPPLIER

WITHDRAW RFX RESPONSE (Petender telah menghantar *response.* RFx Response status : **Submitted**  ) Tetapi ingin menarik semula *response* tersebut kerana tidak berminat untuk menyertai tender.

1. Pilih semula RFx yang perlu untuk proses *delete RFx response*. Klik pada **Response Number**

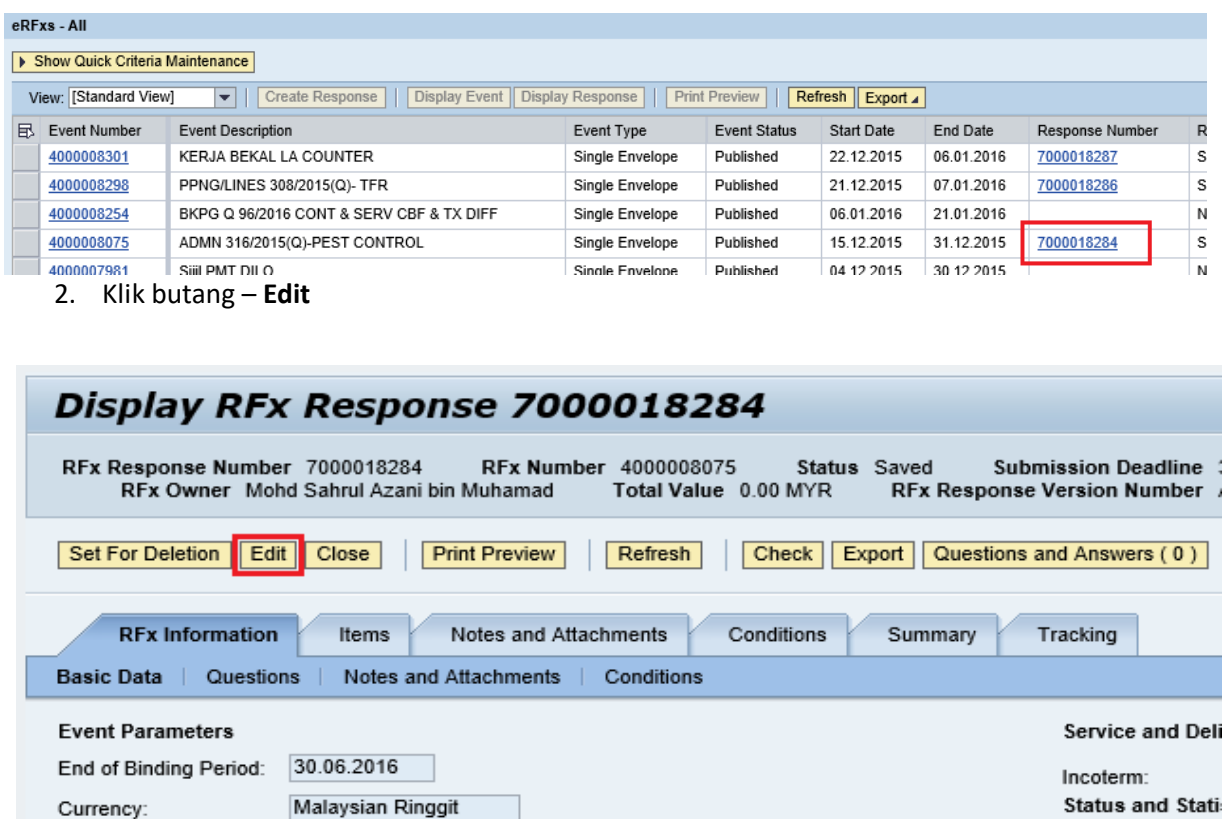

3. Klik butang – **Withdraw**

Terms of Payment: \*

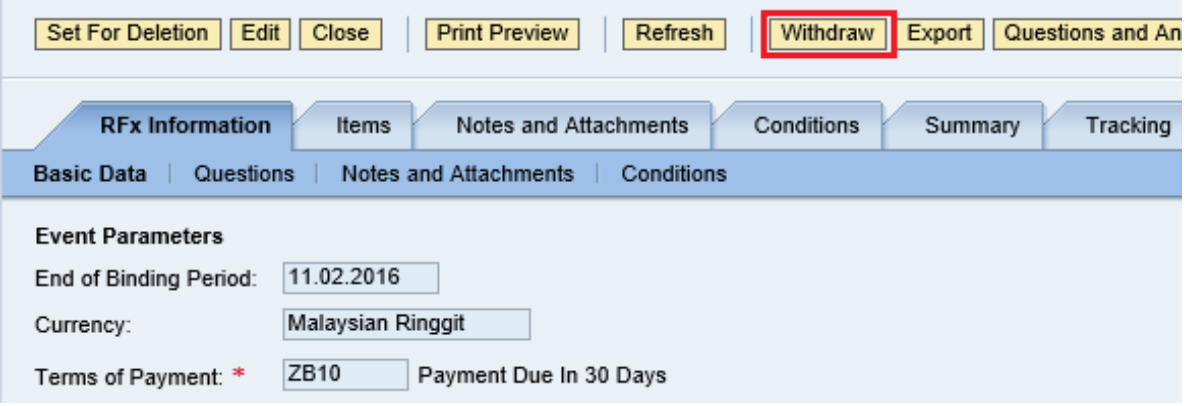

8. Apabila paparan senarai RFx dipaparkan, Klik butang – **Refresh.** Response status akan bertukar menjadi **Withdrawn.** Nombor *RFx response* masih kekal.

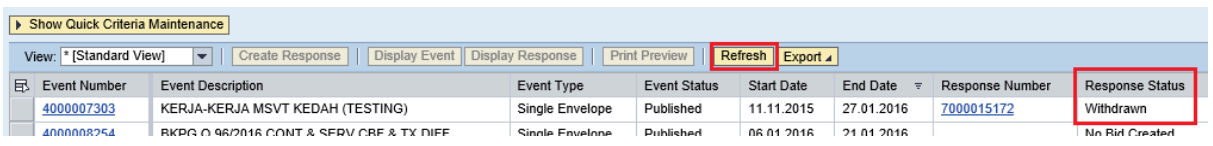

9. Sekiranya Petender ingin menghantar semula response yang telah di tarik tersebut, perlu klik butang – **Re-Submit.** Response Status akan bertukar menjadi **Submitted** semula**.**

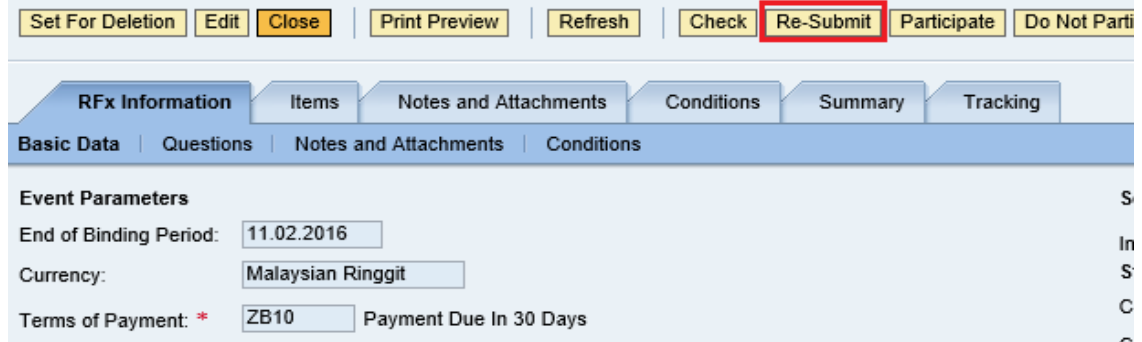

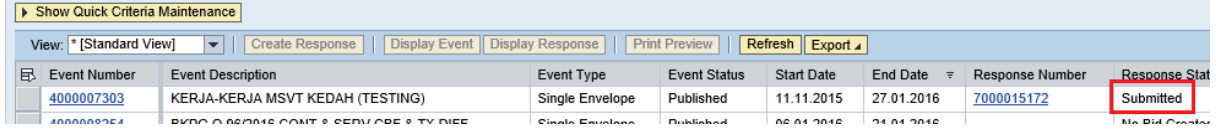

# **TAMAT**